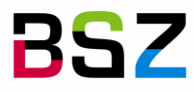

Bibliotheksservice-Zentrum

MusIS-Handreichung 12

# **Kopieren von Daten in** *imdas pro*

Herausgegeben vom Bibliotheksservice-Zentrum Baden-Württemberg Stand: Februar 2014

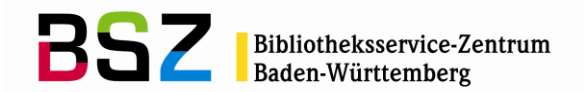

#### **MusIS-Handreichung 12: Kopieren von Daten in** *imdas pro*

Vorliegendes Dokument ist unter der deutschen Creative-Commons-Lizenz CC BY-NC-ND Version 3.0 veröffentlicht, d. h. das Dokument bzw. sein Inhalt darf für nichtkommerzielle Zwecke frei genutzt und weitergegeben werden unter der Voraussetzung, dass das BSZ als Rechteinhaber genannt wird. Es ist jedoch nicht gestattet, das Dokument bzw. seinen Inhalt zu bearbeiten, abzuwandeln oder in anderer Weise zu verändern.

Der ausführliche Lizenztext ist einzusehen unter: <http://creativecommons.org/licenses/by-nc-nd/3.0/de/>

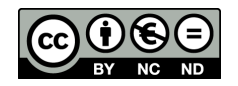

Von diesen Bestimmungen ausgenommen sind alle Abbildungen in diesem Dokument (Screenshots), die nicht unter Urheberschaft des BSZ stehen. Hier gilt das gesetzliche Urheberrecht.

#### **Die Handreichung wurde erstellt von:**

Ulrike Koch MuseumsInformationsSystem (MusIS) Telefon: +49 7531 88 4952 Mail: ulrike.koch@bsz-bw.de

Bibliotheksservice-Zentrum Baden-Württemberg (BSZ) Universität Konstanz 78457 Konstanz / Germany

URL: http://www.bsz-bw.de/mare/museen/index.html

### **Inhaltsverzeichnis**

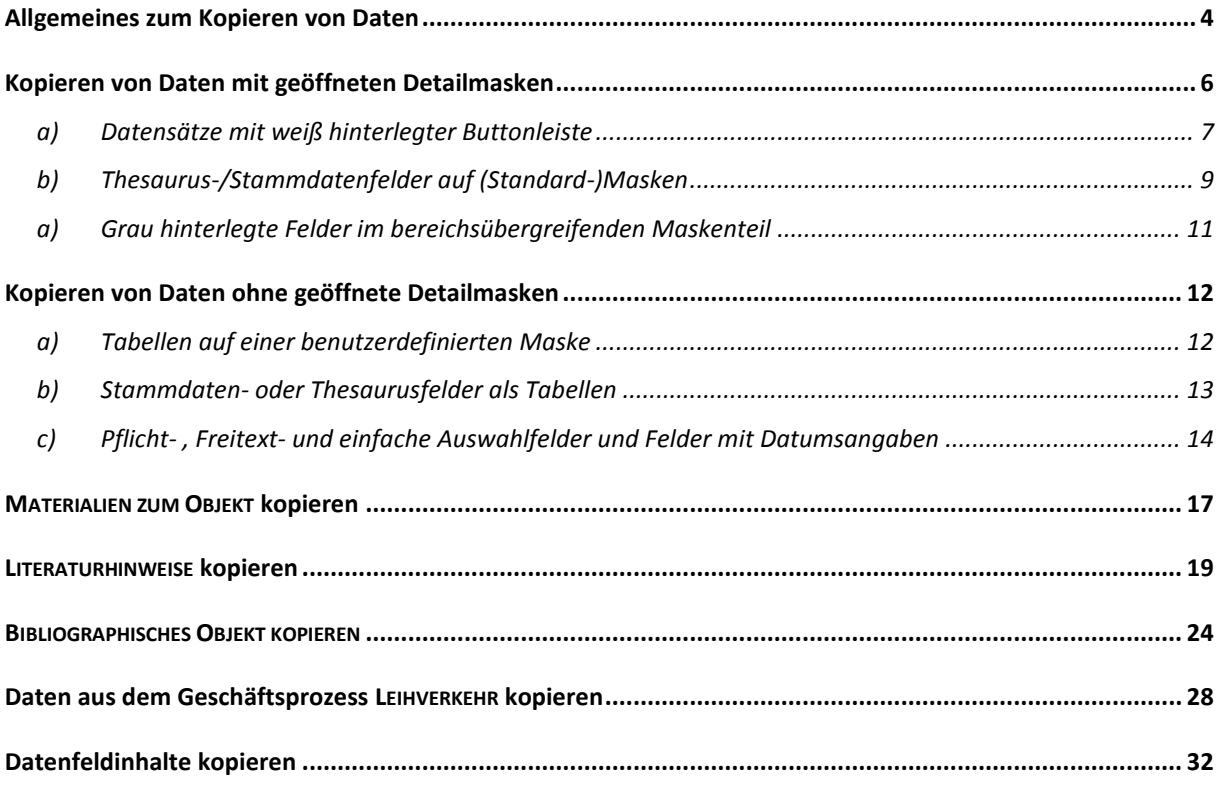

# <span id="page-3-0"></span>**Allgemeines zum Kopieren von Daten**

Daten in imdas pro können auf verschiedene Weise dupliziert werden, sodass man bei gleichen oder gleichartigen Objekten nicht mehrmals manuell dieselben Eingaben machen muss. Zum Kopieren stehen grundsätzlich zwei Kopier-Buttons zur Verfügung, je nach Art der zu kopierenden Daten und Objekttypen:

1.  $\Box$ : Der Kopier-Button in der oberen Buttonleiste ermöglicht das Kopieren eines Datensatzes (einschließlich der Daten aus geöffneten Detail-Masken), von Geschäftsprozessen, von Materialien zum Objekt, eingeschränkt auch von Literaturhinweisen (ab S. 19ff.):

|              | Datei Bearbeiten Recherche Objekt Navigation Ansicht Stammdaten Thesaurus Fenster ? |                        |                                                                      |                                                                            |
|--------------|-------------------------------------------------------------------------------------|------------------------|----------------------------------------------------------------------|----------------------------------------------------------------------------|
|              | Betrachten<br>$\sim$ $\sim$ $\sim$ $\sim$ $\sim$ $\sim$                             |                        | Museumsobjekt: Gesamtansicht (Standard)                              |                                                                            |
| $\mathbb{Z}$ | 12 22 N X 5 0 X                                                                     |                        | 8  9  Q  \$  B  8   9  9  0  6  6  6  6                              | $ \mathbb{Z} $ H $ \mathbb{Q} $ $ \mathbb{H} $                             |
|              | Museumsobiekt                                                                       | Illnstitution:         | Kulturhistorisches Museum<br>F Bereich: Kultur                       | Sammlung: Kulturgeschichte                                                 |
|              | Museumsobjekt                                                                       | $\sqrt{ }$ Objektbez.: | Wappenschild                                                         | $\boxed{\odot}$ T $\boxed{2}$ $\boxed{L}$ Stück:<br>1047/2013<br>Eing.Nr.: |
|              | <b>b</b> Objektbearbeitung<br>Gecambangicht (Standard)                              | Personen:              | HERST: Kloss & Söhne; K: Adolphe Blumental; VE: Kain   2 Titel/Eig.: | Wappen Salmansweiler                                                       |

**Abb. 1a: Kopier-Button in der oberen Button-Leiste**

Das Anklicken dieser Funktion bewirkt Folgendes:

- Erfassen der Inhalte, der zum Zeitpunkt des Kopierens geöffneten Maske(n),
- Anlegen eines neuen Datensatzes,
- Einfügen der Inhalte aus dem kopierten Datensatz.

Fährt man mit der Maus über den Kopier-Button, erscheint ein Hinweis, welche Daten aus welchem Bereich kopiert werden, wenn man den Button anklickt:

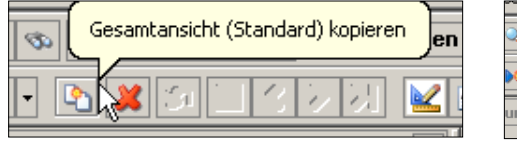

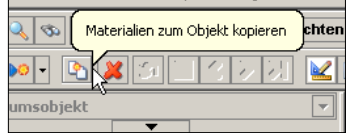

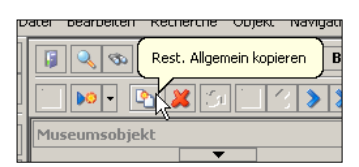

**Abb. 1b: Mouse-Over für Kopier-Button**

2. **Dieser Kopier-Button findet sich im Objekttyp MUSEUMSOBJEKT auf der Maske** LITERATURHINWEISE bzw. im Objekttyp BIBLIOGRAPHISCHES OBJEKT auf der gleichnamigen Maske und ermöglicht das Kopieren von Literaturhinweisen bzw. von Bibliographischen Objekten:

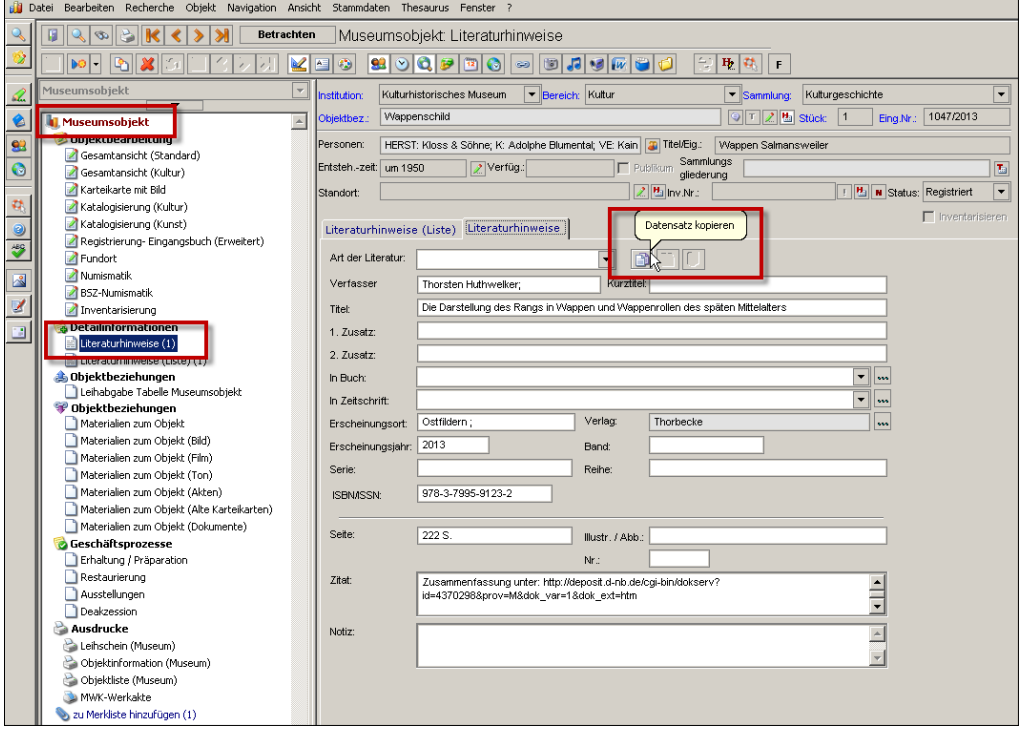

**Abb. 2: Kopier-Button auf der Maske LITERATURHINWEISE**

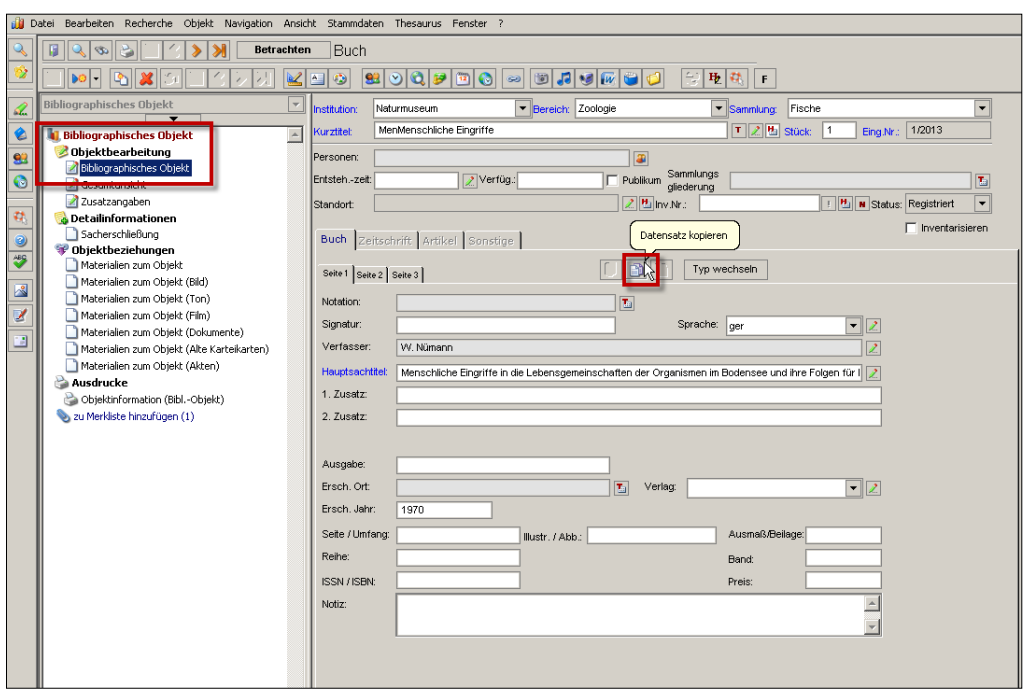

**Abb. 3: Kopier-Button auf der Maske BIBLIOGRAPHISCHES OBJEKT**

Der Button ist deaktiviert

- während der Dateneingabe,
- wenn eine leere Eingabemaske angezeigt wird.

Sobald man eine Eingabe durch Anklicken des Speicher-Buttons abgeschlossen hat, ist der Kopier-Button aktiv. Klickt man ihn an, können die Daten in die Literaturhinweise eines **anderen** Datensatzes oder in ein Bibliographisches Objekt kopiert werden, indem man sie dort mit dem Einfügen-Button **au einfügt. Dieser** Button wird aktiv, sobald man den Kopier-Button und den Neueingabe-Button betätigt hat:

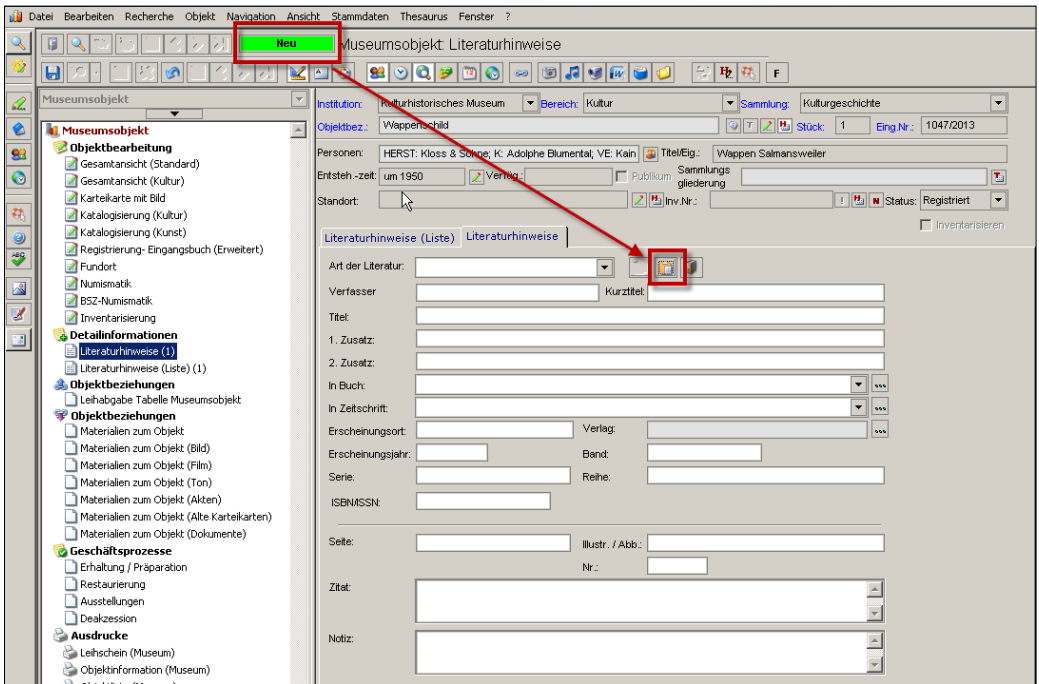

**Abb. 4: Kopier-Button auf der Maske LITERATURHINWEISE**

# <span id="page-5-0"></span>**Kopieren von Daten mit geöffneten Detailmasken**

Grundsätzlich gilt, dass beim Kopieren von Daten, die in Stammdaten- oder Thesaurusfeldern in einer Detailmaske hinterlegt sind, diese Detailmasken **geöffnet** sein müssen.

Zu diesen gehören prinzipiell

- a) alle (Stammdaten-) Felder, die in der oberen Buttonleiste weiß hinterlegt sind,
- b) alle Felder auf einer (Standard-)Maske, in denen Stammdaten oder Thesaurusbegriffe hinterlegt sind und
- c) zwei Felder im Maskenkopf, die grau hinterlegt sind: STANDORT und SAMMLUNGSGLIEDERUNG.

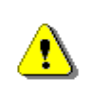

Einige Felder sind nach dem Kopier- und Speicher-Vorgang nicht gleich sichtbar kopiert, d. h. sie sind scheinbar leer (geblieben). Man muss erst einmal den Datensatz wechseln und wieder zum kopierten Datensatz zurückwechseln, dann ist der (kopierte) Inhalt im Feld sichtbar.

#### <span id="page-6-0"></span>**a) Datensätze mit weiß hinterlegter Buttonleiste**

In der oberen Buttonleiste sind die Felder, in denen Daten in Detailmasken liegen, weiß hinterlegt. Daher müssen diese Detailmasken grundsätzlich **vor** dem Betätigen des Kopierbuttons (b) (in Abb. 5 grün markiert) geöffnet werden:

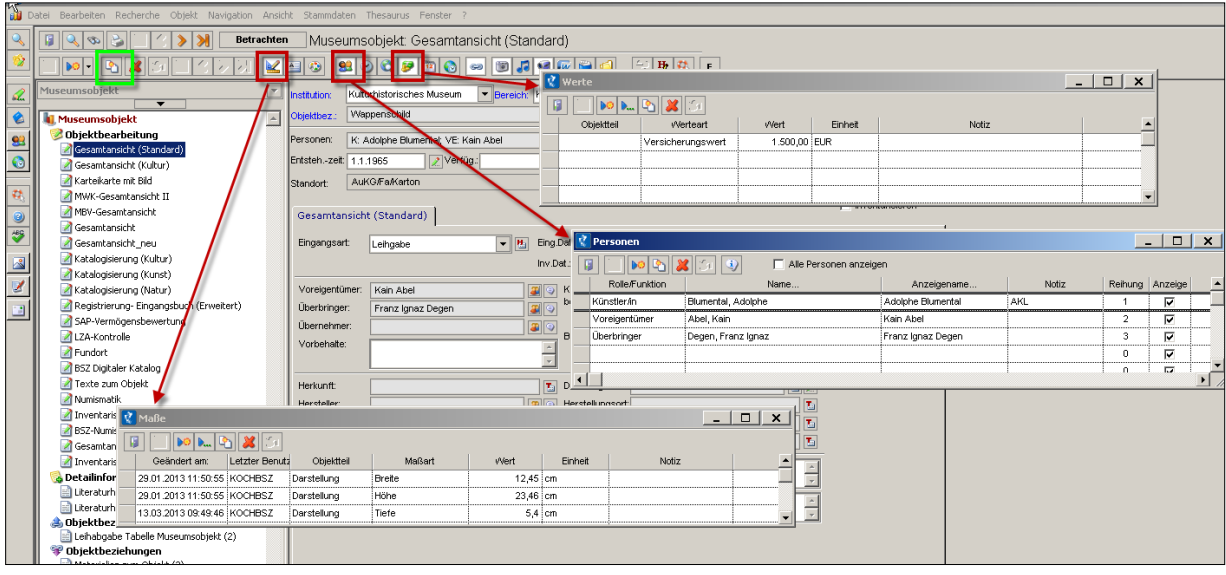

**Abb. 5: Weiß hinterlegte Felder in der oberen Buttonleiste**

# Wichtig: Ist dabei auch die Detailmaske "Personen" geöffnet:

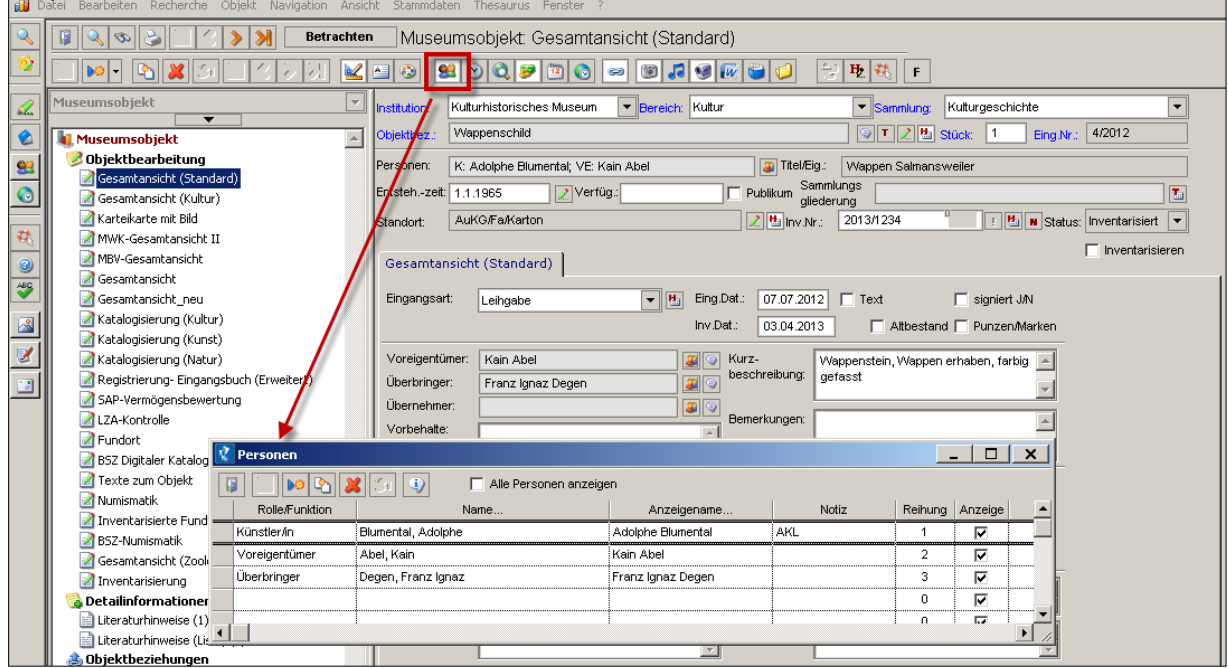

**Abb. 6a: Detailmaske PERSONEN**

… dürfen die auf (Standard-)Masken befindlichen Felder, in die diese Daten gespiegelt werden (VOREIGENTÜMER, ÜBERBRINGER etc.) **nicht** nochmals geöffnet werden:

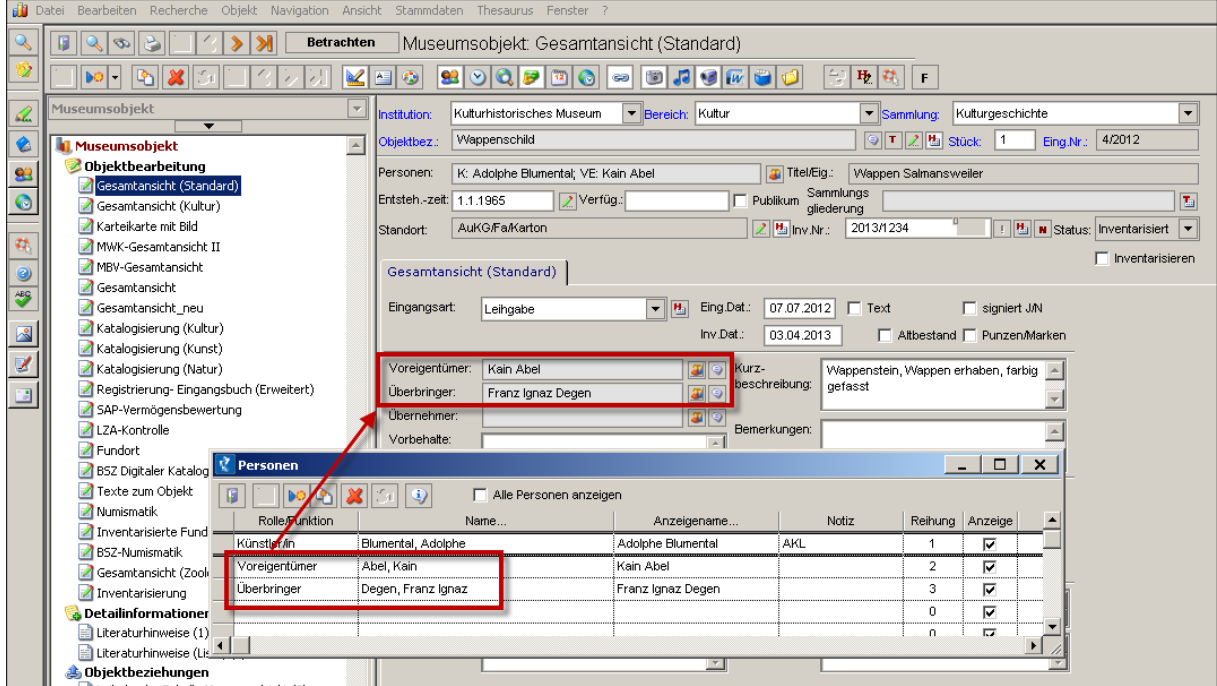

**Abb. 6b: Gespiegelte Felder aus der Detailmaske PERSONEN**

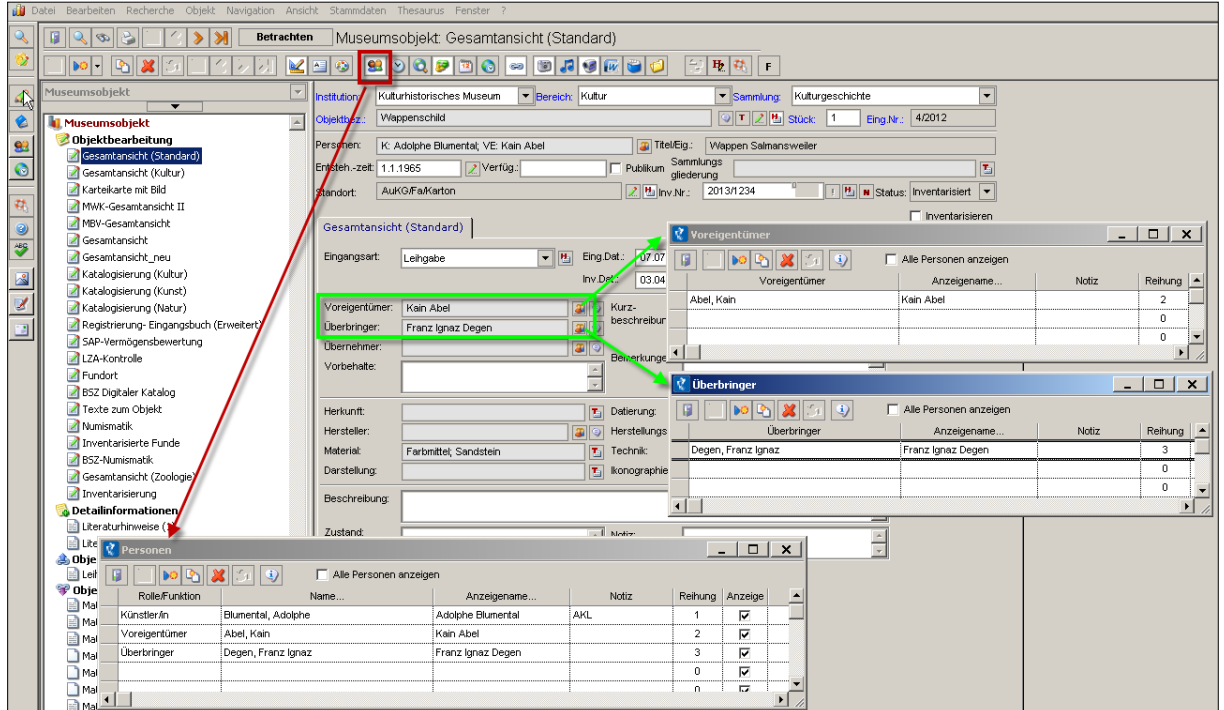

## Werden sie dennoch geöffnet,

**Abb. 6c: Geöffnete gespiegelte Felder aus der Detailmaske PERSONEN**

… verdoppeln sich die Datensätze in den gespiegelten Feldern nach dem Speichern des kopierten Datensatzes. Das ist sichtbar sowohl in den Feldern selbst als auch in den Detailmasken, nur in der Detailmaske "Personen" bleiben sie jeweils einfach:

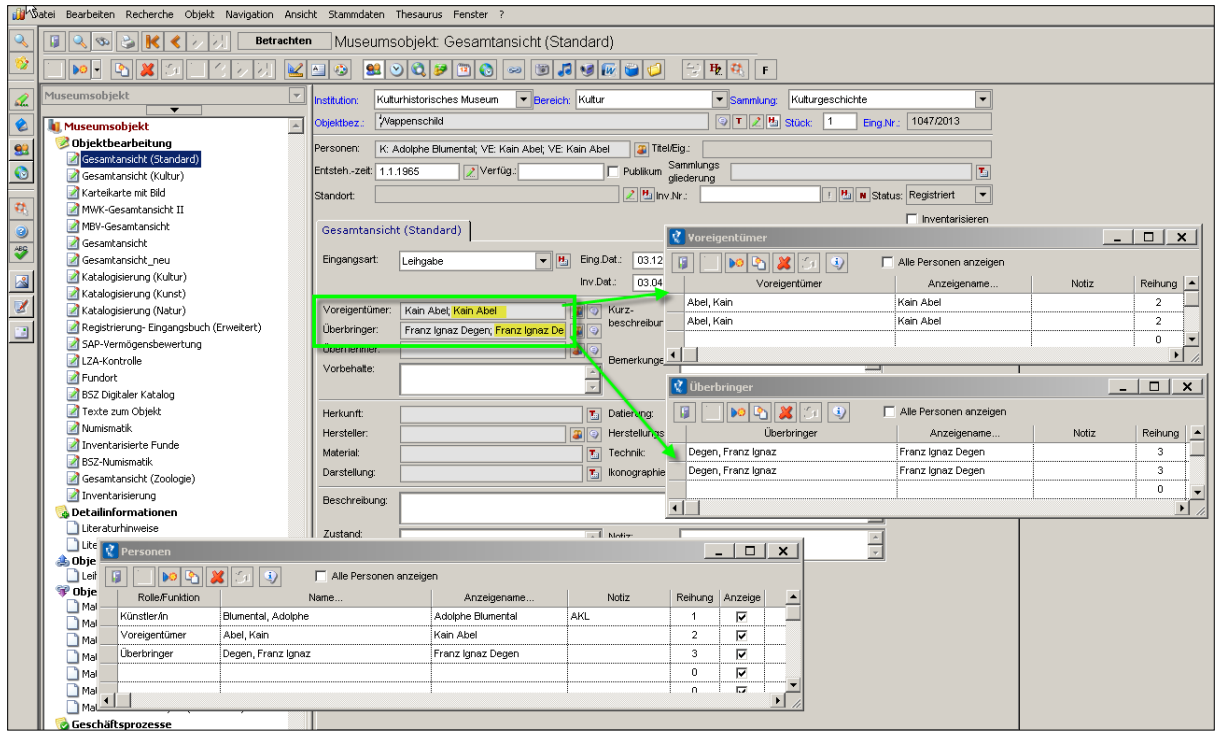

**Abb. 6d: Verdoppelte Datensätze in gespiegelten Feldern**

#### <span id="page-8-0"></span>**b) Thesaurus-/Stammdatenfelder auf (Standard-)Masken**

Felder auf einer (Standard-)Maske, in denen Stammdaten bzw. Thesaurusbegriffe hinterlegt sind (in Abb. 7 grün markiert),

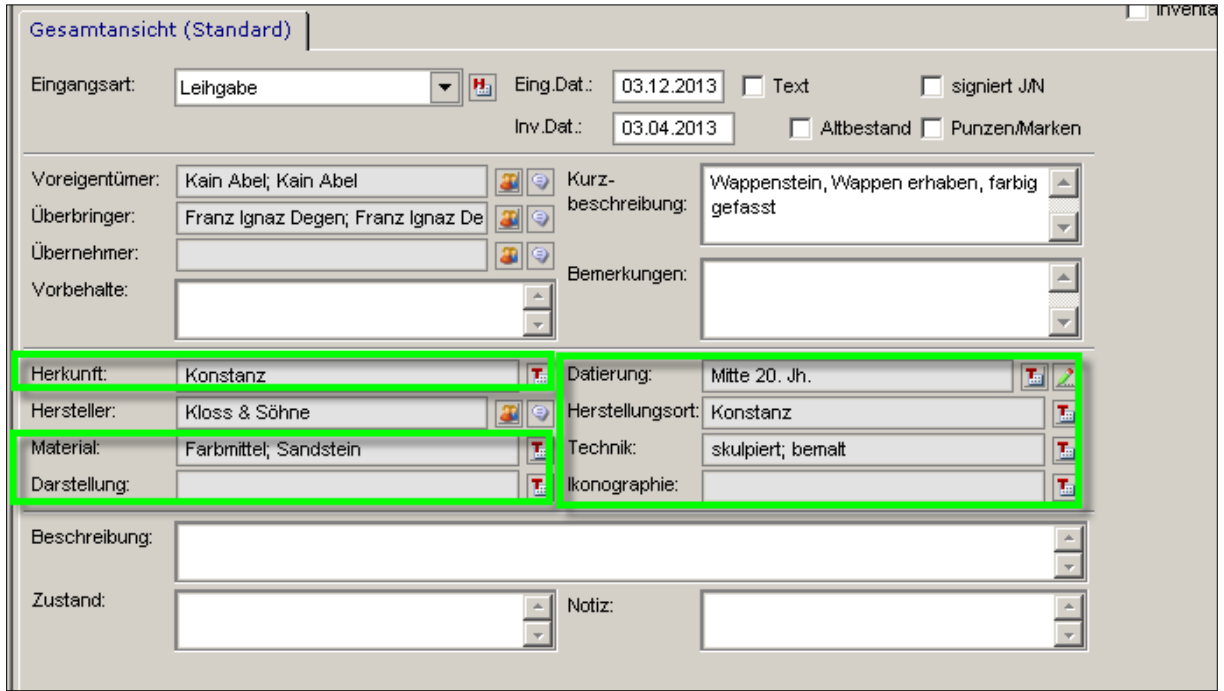

**Abb. 7a: Thesaurusfelder auf (Standard-)Masken**

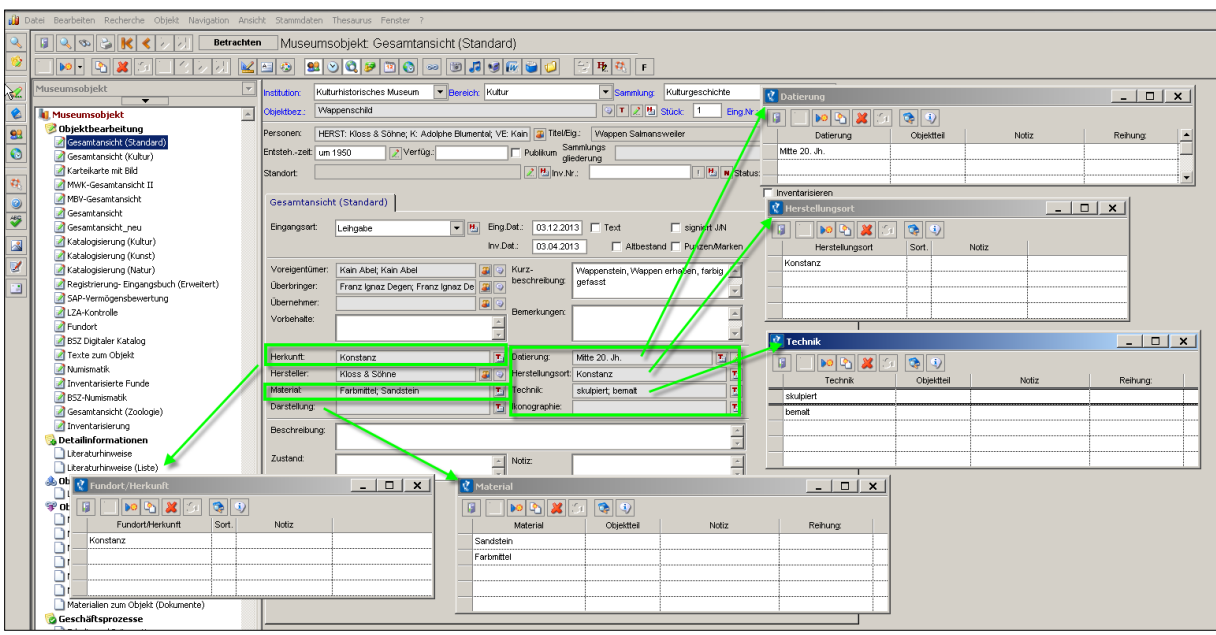

#### … müssen zum Kopieren jeweils geöffnet werden:

**Abb. 7b: Kopieren von Thesaurusfeldern auf (Standard-)Masken**

Das Feld HERSTELLER (in Abb. 8 rot markiert) darf jedoch zum Kopieren nicht geöffnet werden, wenn die Detailmaske "Personen" bereits geöffnet ist, ansonsten wird es – wie bei den anderen Personenfeldern mit geöffneter Detailmaske PERSONEN auch – verdoppelt (siehe Punkt a.):

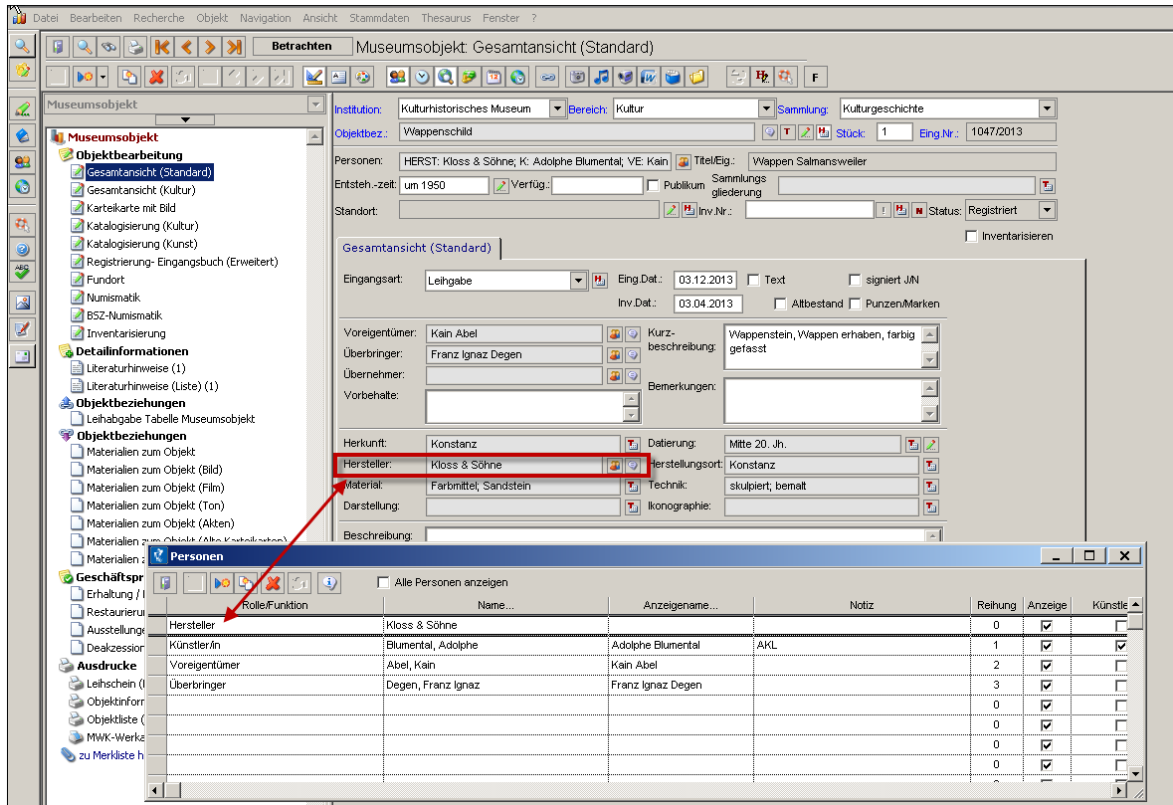

**Abb. 8: gespiegelte Felder aus der Detailmaske PERSONEN**

 $\triangle$ 

#### <span id="page-10-0"></span>**a) Grau hinterlegte Felder im bereichsübergreifenden Maskenteil**

Die grau hinterlegten Felder STANDORT und SAMMLUNGSGLIEDERUNG im bereichsübergreifenden Maskenteil ("Maskenkopf") müssen zum Kopieren geöffnet werden, da sie ebenfalls Stammdaten bzw. Thesaurusbegriffe enthalten:

|                | di Datei Bearbeiten Recherche Objekt Navigation Ansicht Stammdaten Thesaurus Fenster ?                                                                                                    |                                                  |                                |                                                               |                                  |                         |  |  |
|----------------|----------------------------------------------------------------------------------------------------|--------------------------------------------------|--------------------------------|---------------------------------------------------------------|----------------------------------|-------------------------|--|--|
|                | B<br>Museumsobjekt: Gesamtansicht (Standard)<br>Betrachten<br>$\infty$                                                                                                    |                                                  |                                |                                                               |                                  |                         |  |  |
|                | $ {\bf 2} \odot {\bf 3} \oplus {\bf 5} \odot {\bf 6} \oplus {\bf 7} \oplus {\bf 6} \oplus {\bf 7} \oplus {\bf 7} \oplus {\bf 7} \oplus {\bf 7} \oplus {\bf 7} \oplus {\bf 7} \oplus {\bf 7} \oplus {\bf 7} \oplus {\bf 7} \oplus {\bf 7} \oplus {\bf 7} \oplus {\bf 7} \oplus {\bf 7} \oplus {\bf 7} \oplus {\bf 7} \oplus {\bf 7} \oplus {\bf 7} \oplus {\bf 7} \oplus {\bf $<br>[A)<br>$\mathbf{e}$<br> 00 <br>$\mathbb{E}$<br>Ð<br>$ \mathbb{X} $ |                                                  |                                |                                                               |                                  |                         |  |  |
| Q.             | Museumsobiekt<br>$\overline{\phantom{a}}$<br>$\overline{\phantom{a}}$                                                                                                    | Kulturhistorisches Museum<br>Institution:        | Bereich: Kultur                | Kulturgeschichte<br>$\blacktriangleright$ Sammlung:           | $\overline{\phantom{0}}$         |                         |  |  |
| €              | $\overline{\phantom{a}}$<br>Museumsobjekt                                                                                                    | Wappenschild<br>Objektbez:                       |                                | $\boxed{\odot}$ T $\boxed{2}$ $\boxed{4}$ Stück:<br>$\vert$ 1 | Eing.Nr: 4/2012                  |                         |  |  |
| 88             | Objektbearbeitung                                                                                                    | K: Adolphe Blumental; VE: Kain Abel<br>Personen: |                                | Wappen Salmansweiler<br>Titel/Eig.:                           |                                  |                         |  |  |
| $\bullet$      | Gesamtansicht (Standard)<br>Gesamtansicht (Kultur)                                                                                                    | Verfüg.:<br>Entsteh.-zeit: um 1950               |                                | Sammlungs<br>Steinbildhauerei<br>Publikum                     | E                                |                         |  |  |
|                | Karteikarte mit Bild                                                                                                    | AuKG/Fa/Karton<br>Standort:                      |                                | diederung<br>2013/1234<br>2 西 k Nr.                           | <b>B</b> N Status Inventarisiert |                         |  |  |
| 动              | A Material and advances of Madernal                                                                                                    |                                                  |                                |                                                               |                                  |                         |  |  |
| 0              | <b>Standort</b>                                                                                                    |                                                  | $-1$ $-1$ $\times$ $-$         | $\mathcal{R}$ Sammlungsgliederung                             |                                  | $ \Box$ $\times$ $\Box$ |  |  |
| $\frac{48}{3}$ | $\left  \div \right $<br>$\parallel$ $\parallel$ $\parallel$ $\parallel$ $\parallel$ $\parallel$<br>Π<br> DO D                                                                                                    | $\left\  \cdot \right\ $                         |                                | $\bullet$ $\bullet$<br>DO I<br>O.                             |                                  |                         |  |  |
| $\mathbf{E}$   | Entnommen von:                                                                                                    | Dauerstandort:                                   |                                | Sammlungsgliederung<br>Objektteil<br>0.                       | Notiz                            | Reihung:                |  |  |
| Ź              | Entnommen für:                                                                                                    | Dauerstandort löschen                            |                                | Steinbildhauerei                                              |                                  |                         |  |  |
| ⊒              | 04.12.2013<br>Gültigkeitsdatum:                                                                                                    | bestätigt<br>Status:<br>$\overline{\phantom{a}}$ |                                | Ichre                                                         |                                  |                         |  |  |
|                | Leihverkehr                                                                                                    |                                                  |                                |                                                               |                                  |                         |  |  |
|                | Standort                                                                                                    | zu bestät. Person<br>Zusatzangaben               | Sortierung<br>$\blacktriangle$ | herku                                                         |                                  |                         |  |  |
|                | Außendepot Kultur                                                                                                    |                                                  | 1001                           | $\overline{\mathbf{v}}$                                       |                                  |                         |  |  |
|                | Fach                                                                                                    |                                                  | 1002                           | 国之<br>erung:                                                  |                                  |                         |  |  |
|                | Karton                                                                                                    |                                                  | 1003                           | 西<br>stellungsort:                                            |                                  |                         |  |  |
|                |                                                                                                    |                                                  |                                | 西<br>hniki                                                    |                                  |                         |  |  |
|                |                                                                                                    |                                                  | $\blacktriangledown$           | E<br>ographie:                                                |                                  |                         |  |  |
|                |                                                                                                    |                                                  |                                |                                                               |                                  |                         |  |  |
|                |                                                                                                    | Beschreibung                                     |                                |                                                               |                                  |                         |  |  |

**Abb. 9: Felder STANDORT und SAMMLUNGSGLIEDERUNG im Maskenkopf**

#### Das grau hinterlegte Feld STATUS wird nicht mit kopiert,

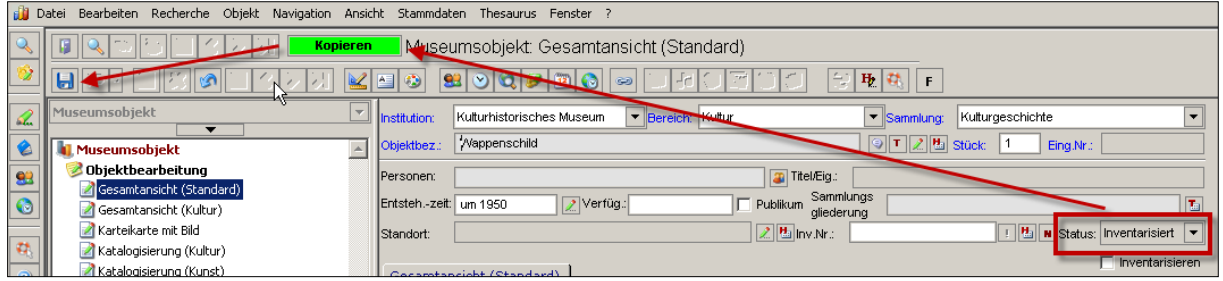

**Abb. 10a: Feld STATUS im Maskenkopf**

#### … sondern es zeigt nach dem Kopieren und Speichern immer denselben Status an wie nach dem Neu-Anlegen eines Datensatzes: "Registriert":

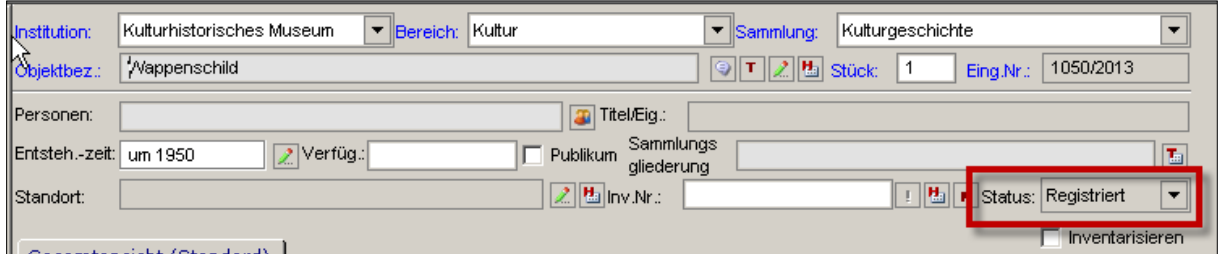

**Abb. 10b: Feld STATUS wechselt beim Kopieren von "Inventarisiert" zu "Registriert"**

Erst wenn eine Inventarnummer eingegeben und abgespeichert wurde, wechselt der Status wieder nach "Inventarisiert":

| Institution:           | Kulturhistorisches Museum.<br>F Bereich: Kultur<br>Kulturgeschichte<br>▼ Sammlung:<br>$\overline{\phantom{a}}$ |
|------------------------|----------------------------------------------------------------------------------------------------|
| Objektbez.:            | $\boxed{\odot}$ T $\boxed{2}$ $\boxed{4}$ Stück:<br>1050/2013<br>Wappenschild<br>Eing.Nr.:                     |
| Personen:              | <b>Titel/Eig.:</b>                                                                                             |
| Entsteh.-zeit: um 1950 | Sammlungs<br>Publikum.<br>Verfüg.:<br>Iт.<br><b>GIRCOLOGICAL TOP</b>                                           |
| İStandort:             | 2345/2013<br>Status: Inventarisiert<br>allny.Nr.:<br>∾                                                         |
|                        | Inventarisieren<br><b>All Lat. A manufacturer (A)</b>                                                          |

**Abb. 10c: Feld STATUS nach Eingabe der INV. NR.**

# <span id="page-11-0"></span>**Kopieren von Daten ohne geöffnete Detailmasken**

### <span id="page-11-1"></span>**a) Tabellen auf einer benutzerdefinierten Maske**

Ist auf einer benutzerdefinierten Maske eine Tabelle aus einer Detailmaske (z. B. Feld in der oberen Button-Leiste) als benutzerdefiniertes Feld "eingebaut" (in Abb. 11 rot markiert) und die darin enthaltenen Daten sind auf der Maske sichtbar, darf die zugrundeliegende Detailmaske zum Kopieren **nicht** nochmals geöffnet werden. Die darin befindlichen Daten würden sich sonst verdoppeln. Denn diese Tabelle ist quasi eine **dauerhaft geöffnete Detailmaske**:

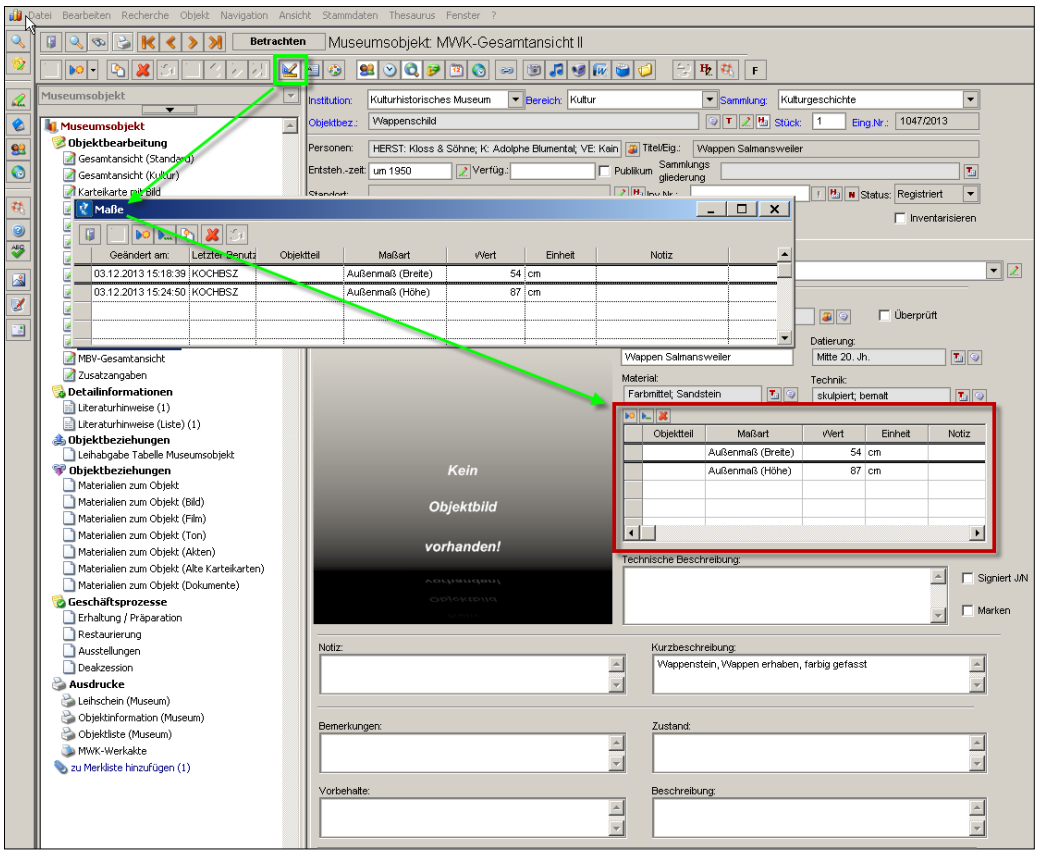

**Abb. 11: Dauerhaft sichtbare Tabelle (OBJEKT-)MAßE auf einer benutzerdefinierten Maske**

#### <span id="page-12-0"></span>**b) Stammdaten- oder Thesaurusfelder als Tabellen**

Sind auf der Maske Stammdaten- (in Abb. 12 rot markiert) oder Thesaurusfelder (in Abb. 12 grün markiert) als Tabellen vorgesehen, sind diese ebenfalls quasi dauerhaft geöffnete Stammdaten- oder Thesaurusfelder.

Die zugrundeliegenden Felder können zum Kopieren nicht alle zugleich geöffnet werden, da sich immer nur je ein Thesaurus- bzw. ein Stammdatenfeld mit Detailmaske öffnen lässt. Ist dennoch **eines** dieser Felder beim Kopieren zugleich geöffnet, verdoppeln sich die darin enthaltenen Daten:

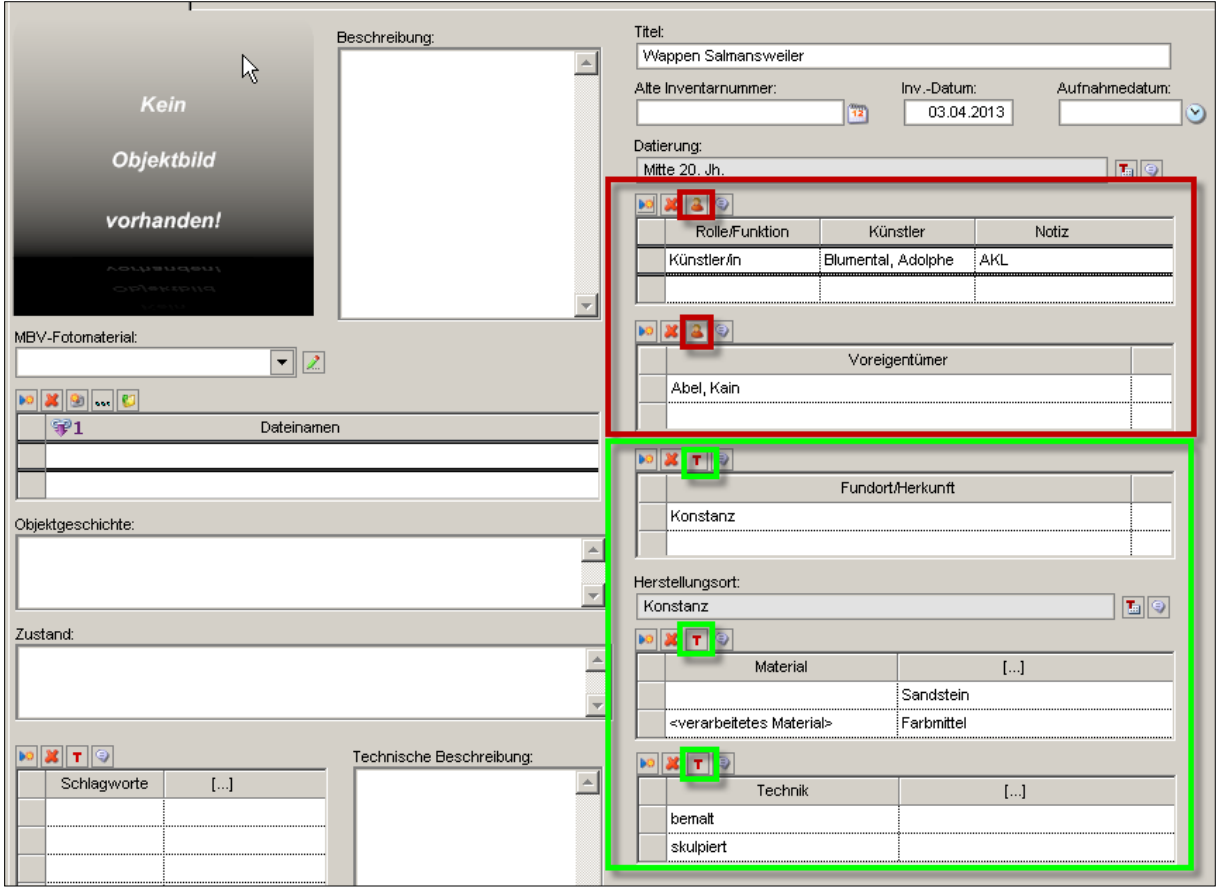

**Abb. 12: Dauerhaft sichtbare Stammdaten- oder Thesaurusfelder** 

#### <span id="page-13-0"></span>**c) Pflicht- , Freitext- und einfache Auswahlfelder und Felder mit Datumsangaben**

Die Pflichtfelder aus Stammdatenlisten (INSTITUTION, BEREICH, SAMMLUNG, OBJEKTBEZEICHNUNG und STÜCK, in Abb. 13a blau markiert) und das Feld TITEL (in Abb. 13a grün markiert) hingegen werden standardmäßig **immer** mit kopiert, ohne geöffnet zu sein:

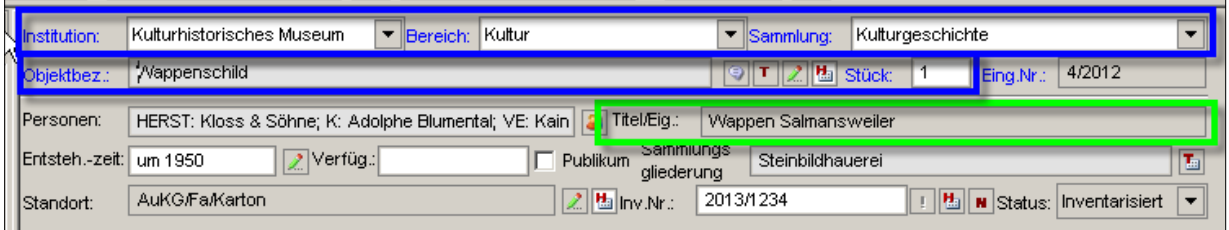

**Abb. 13a: Pflichtfelder und Feld TITEL im Maskenkopf**

Vom Kopieren generell ausgenommen ist das Pflichtfeld EINGANGSNUMMER (in Abb. 13b rot markiert), da es als eindeutiges Kennzeichen des Datensatzes nicht dupliziert werden darf.

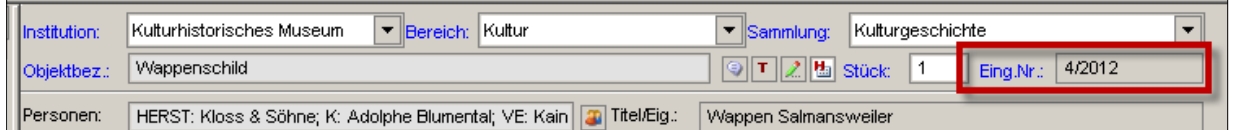

**Abb. 13b: Pflichtfeld EINGANGSNUMMER im Maskenkopf**

Allerdings ist das Feld TITEL – im Gegensatz zu den Pflichtfeldern – nach dem Kopier- und Speichervorgang nicht sofort sichtbar mit Text belegt.

Dazu muss erst der Datensatz verlassen und wieder aufgerufen werden. Das geschieht am schnellsten über das Wechseln in den vorangehenden Datensatz über die orangen Navigationspfeile im oberen Button-Menü:

| <b>B</b> Datei | Bearbeiten Recherch<br>Voriges Objekt anzeigen                                                                                                    | licht Stammdaten Thesaurus Fenster ?                                                               |                                   |  |  |  |  |
|----------------|----------------------------------------------------------------------------------------------------|----------------------------------------------------------------------------------------------------|-----------------------------------|--|--|--|--|
|                | Museumsobjekt: Gesamtansicht (Standard)<br>Betrachten<br>$\sim$ $\sim$                                                                                                    |                                                                                                    |                                   |  |  |  |  |
|                | $\left\lVert \mathbf{b} \mathbf{0} \right\rVert = \left\lVert \mathbf{b} \right\rVert \left\lVert \mathbf{X} \right\rVert$ of<br>$+210$<br>80050000000000<br>Œ,<br>$\mathbf{H}$ $\mathbf{U}$<br>F |                                                                                                    |                                   |  |  |  |  |
| blue.          | Museumsobiekt<br>$\overline{\phantom{a}}$<br>▼                                                                                                    | F Bereich: Kultur<br>Kulturhistorisence Museum<br> ▼ Sammlung:<br>Kulturgeschichte<br>Institution: |                                   |  |  |  |  |
|                | Museumsobjekt                                                                                                    | $\boxed{\circ}$ T $\boxed{2}$ $\boxed{5}$ Stück:<br><b>Nappenschild</b><br>Objektbez.:             | 1048/2013<br>Eing.Nr.:            |  |  |  |  |
| 83             | Objektbearbeitung<br>Gesamtansicht (Standard)                                                                                                    | Titel/Eig.:<br>Personen:                                                                           |                                   |  |  |  |  |
| $\bullet$      | Gesamtansicht (Kultur)                                                                                                    | Sammlungs<br>$ $ Verfüg.:<br>Entsteh.-zeit: um 1950<br>$\Gamma$ Publikum<br>gliederung             | 围                                 |  |  |  |  |
|                | Karteikarte mit Bild                                                                                                    | $2E$ mv.Nr.:<br>Standort:                                                                          | □ Ha   M Status: Registriert<br>÷ |  |  |  |  |
|                | Katalogisierung (Kultur)<br>Katalogisierung (Kunst)                                                                                                    | <b>The Committee of the Committee of Committee</b>                                                 | Inventarisieren                   |  |  |  |  |

**Abb. 13c: Wechsel zwischen vorherigem und kopiertem Datensatz**

T

… und das Zurück-Wechseln in den eben kopierten Datensatz, dann ist der (kopierte) Titel im gleichnamigen Feld sichtbar:

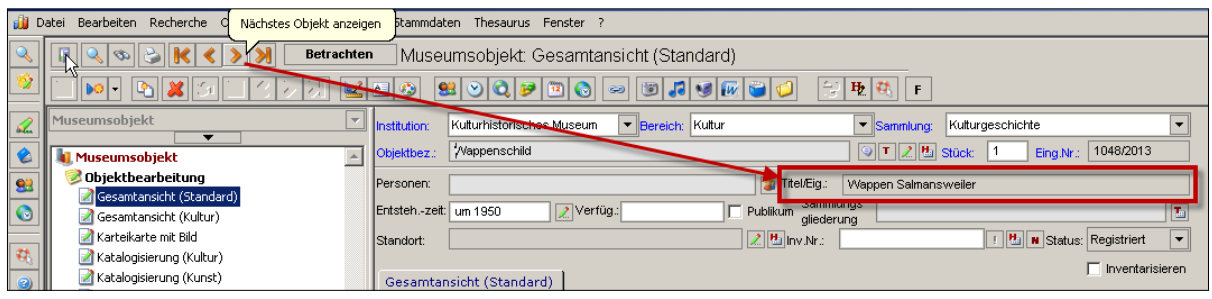

**Abb. 13d: Kopiertes Feld TITEL im Maskenkopf nach Wechsel des Datensatzes sichtbar**

Da die Pflichtfelder und das Feld TITEL jeweils mit kopiert werden, muss immer kontrolliert werden, ob **alle** diese Eintragungen auch für den kopierten Datensatz korrekt bzw. sinnvoll sind.

Ebenfalls **nicht extra geöffnet** werden müssen in der Regel Freitextfelder (z. B. BEMERKUNGEN, NOTIZ, BESCHREIBUNG etc., in Abb. 14 rot markiert), und einfache Auswahlfelder aus Stammdatenlisten (z. B. EINGANGSART etc., in Abb. 14 grün markiert):

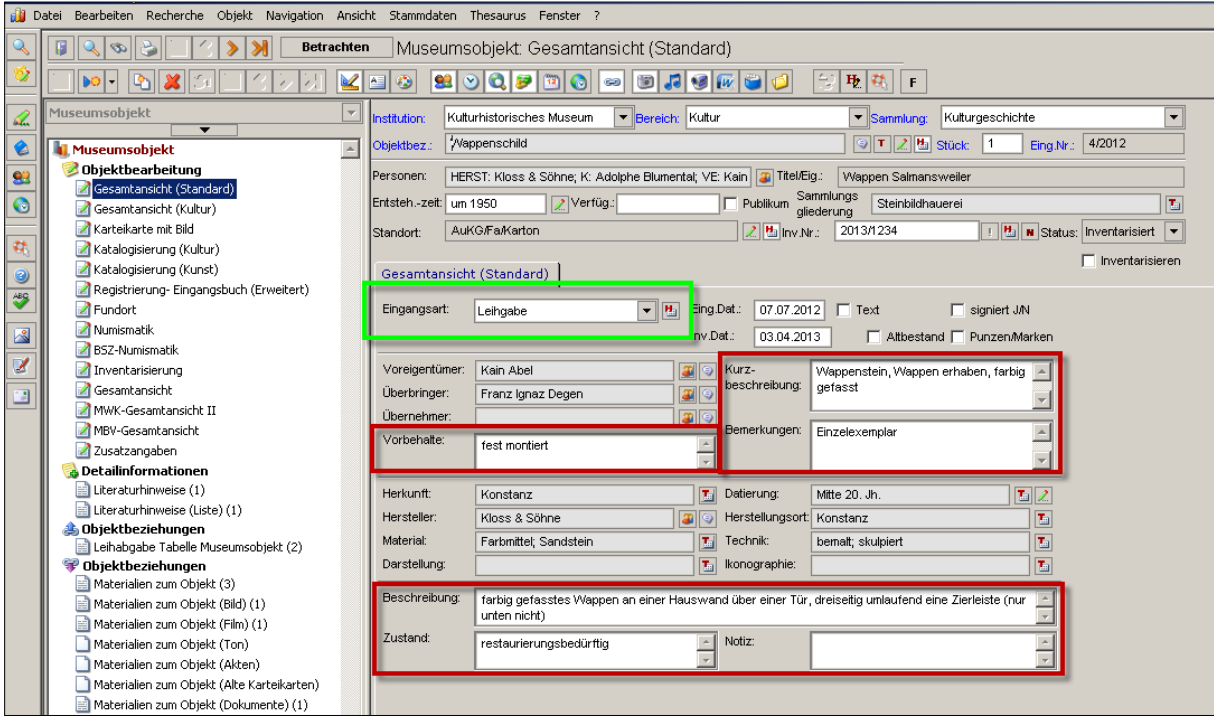

**Abb. 14: Freitext- und einfache Auswahlfelder aus Stammdatenlisten**

T

Auch Felder mit Datumsangaben, z. B. ENTSTEHUNGSZEIT, EINGANGSDATUM und INVENTARISIERUNGSDATUM (in Abb. 15 grün markiert), werden mit kopiert:

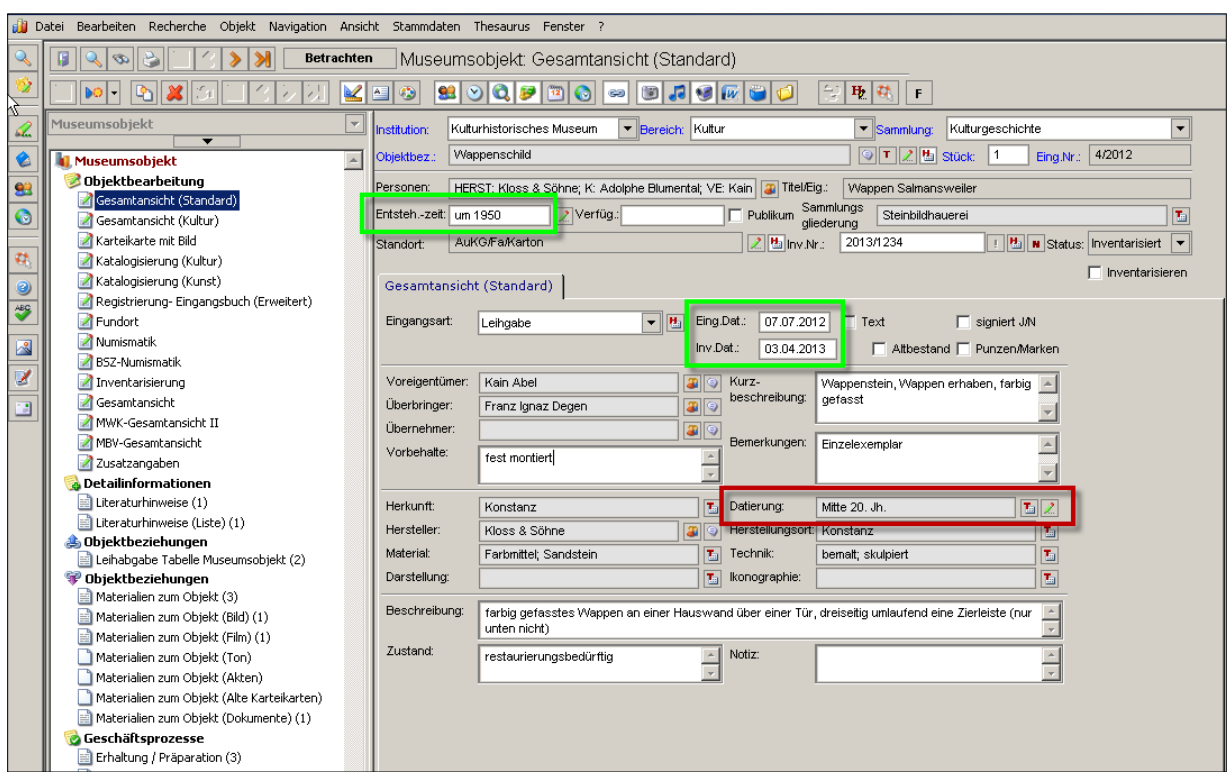

**Abb. 15: Felder mit Datumsangaben und Feld DATIERUNG**

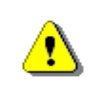

Das Feld DATIERUNG (in Abb. 15 rot markiert) hingegen wird, da es ein Thesaurusfeld ist, nur bei geöffneter Detailmaske mit kopiert.

### <span id="page-16-0"></span>**MATERIALIEN ZUM OBJEKT kopieren**

M[ATERIALIEN ZUM](javascript:TL_317464.HHClick()) OBJEKT sind zusätzliche beschreibende und dokumentarische Informationen zu einzelnen Objekten und können kopiert werden, wenn sie sich in gleicher oder ähnlicher Weise auf mehrere Datensätze beziehen. So können zum Beispiel mehrere Bilder desselben Fotografen bzw. Aufnahmeorts, Aufnahmedatums, Nutzungsrechts etc. zu einem bestimmten Objekt erfasst werden, ohne dass die zugehörigen Informationen wiederholt bei jedem Bild in den MATERIALIEN ZUM OBJEKT (BILD) erfasst werden müssen.

Man öffnet die MATERIALIEN ZUM OBJEKT-Maske, die man kopieren will – im Beispiel MATERIALIEN ZUM OBJEKT (BILD) – und klickt auf den Kopier-Button  $\mathbb{R}$  in der oberen Button-Leiste. Als Kontrolle wird in einem Mouse-Over angezeigt, aus welchem Bereich kopiert wird und im Maskenexplorer unter OBJEKTBEZIEHUNGEN ist die aktuelle (also **vor** dem Kopieren gültige) Gesamtanzahl der MATERIALIEN ZUM OBJEKT und die Anzahl der MATERIALIEN ZUM OBJEKT (BILD) jeweils mit einer Zahl in Klammern angegeben:

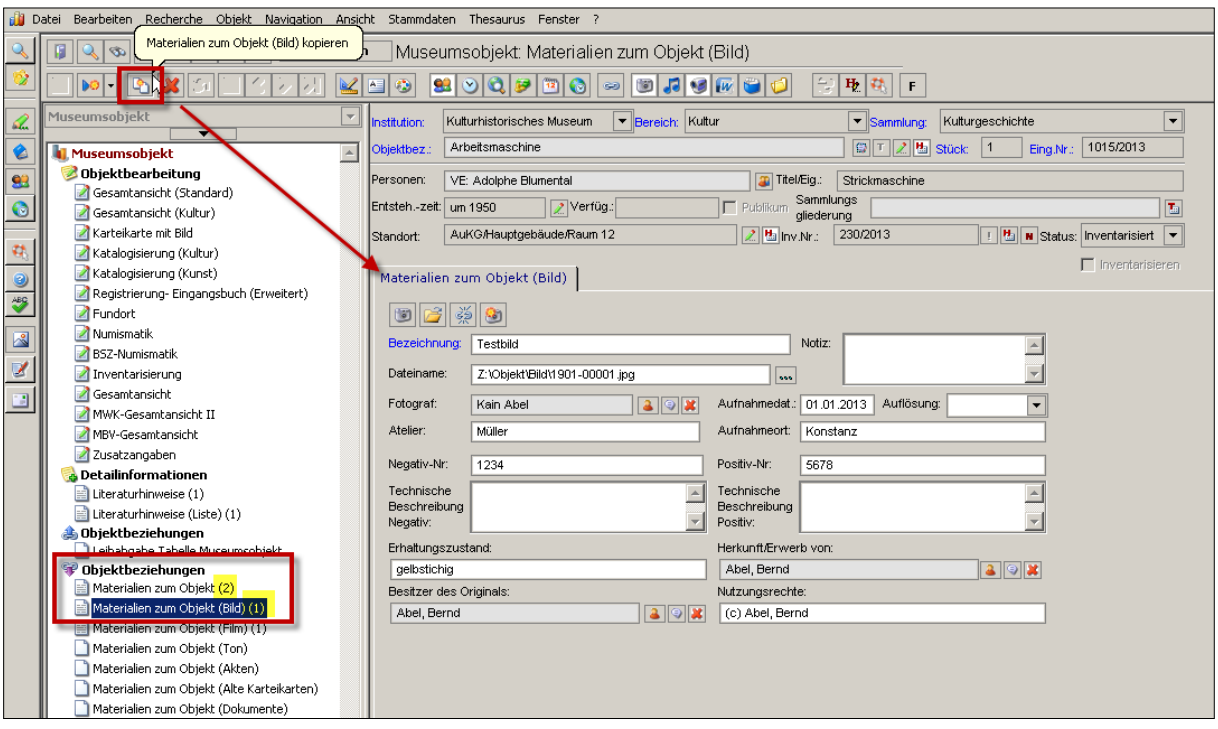

**Abb. 16a: Kopieren von MATERIALIEN ZUM OBJEKT (BILD)**

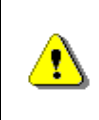

Sind zu einem Objekt mehrere MATERIALIEN ZUM OBJEKT verknüpft – erkennbar an der nachstehenden Zahl in Klammern – sind diese über die blauen Navigationspfeile  $\|\mathbf{k}\| \leq \|\mathbf{r}\|$  in der oberen Buttonleiste einzeln aufrufbar und auch einzeln kopierbar.

Beim Kopiervorgang werden **sämtliche angezeigte** Informationen dupliziert, ohne dass die dazugehörigen Detailmasken geöffnet sind. Im Maskenexplorer unter OBJEKTBEZIEHUNGEN erhöht sich die Gesamtanzahl der MATERIALIEN ZUM OBJEKT und die Anzahl der MATERIALIEN ZUM OBJEKT (BILD) jeweils um 1 (= Kontrolle, ob Kopiervorgang erfolgreich war, in Abb. 16b rot markiert):

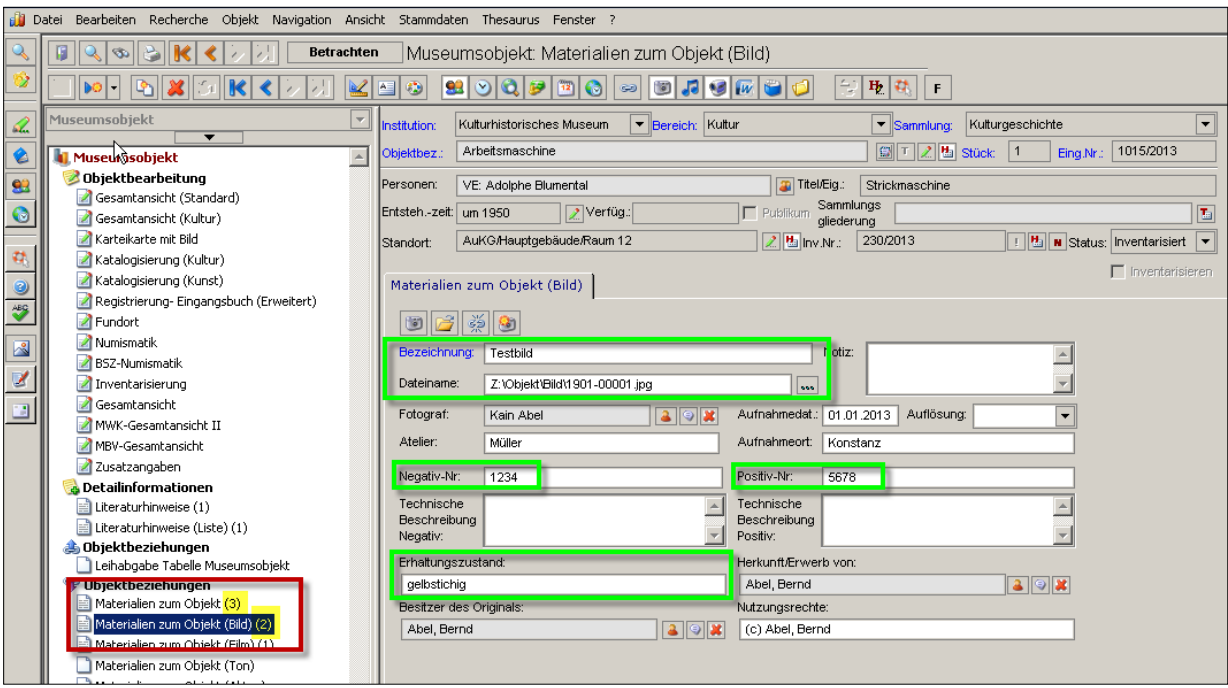

**Abb. 16b: Kopierte MATERIALIEN ZUM OBJEKT (BILD)**

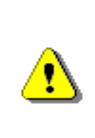

Auch die Felder BEZEICHNUNG, DATEINAME, NEGATIV-NR. und POSITIV-NR. und ERHALTUNGSZUSTAND werden mit kopiert (in Abb. 16b grün markiert). Da diese Felder in aller Regel aber bei jedem Bild **andere Daten** enthalten, müssen sie nach dem Kopieren kontrolliert und gegebenenfalls von Hand geändert werden.

### <span id="page-18-0"></span>**LITERATURHINWEISE kopieren**

LITERATURHINWEISE sind – wie M[ATERIALIEN ZUM](javascript:TL_317464.HHClick()) OBJEKT – (Zusatz-)Informationen zu einem Objekt und auch sie können sich auf mehrere Objekte in gleicher oder ähnlicher Weise beziehen. Sind beispielsweise in **einem** Buch **mehrere** Objekte erwähnt, kann dieses Buch als LITERATURHINWEIS zu all diesen Objekten jeweils durch Kopieren hinzugefügt werden.

Unter dem Reiter LITERATURHINWEISE auf der gleichnamigen Maske muss man dafür den Kopier-Button **anklicken:** 

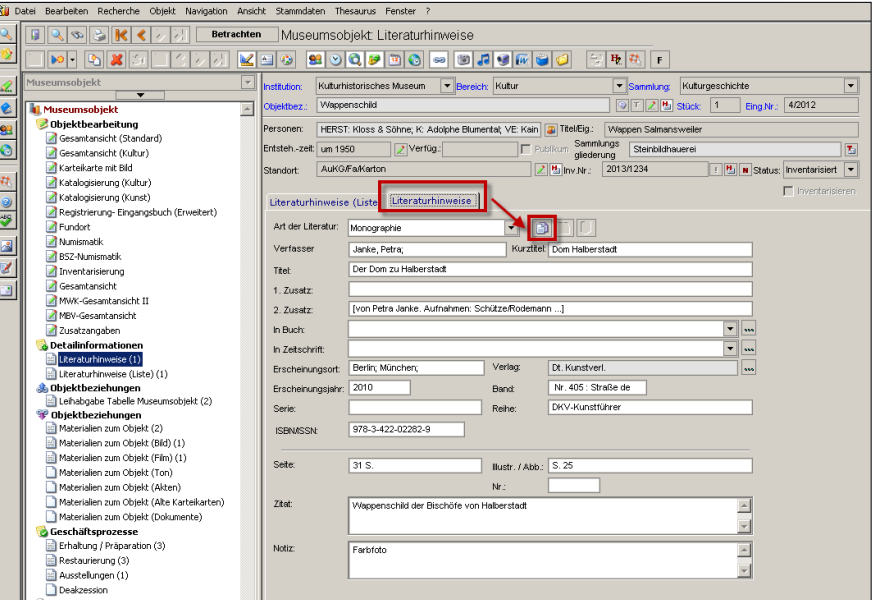

**Abb. 17: Reiter LITERATURHINWEISE mit Kopier- und Einfügen-Button**

Beim Anklicken des Kopier-Buttons **in der oberen Button-Leiste**, wird bei dem **gerade offenen Objekt** nochmals ein identischer Literaturhinweis angelegt. Soll der geöffnete Literaturhinweis jedoch zu einem **anderen Objekt** hinzugefügt werden, muss der Kopier-Button auf der Maske angeklickt werden.

Ø

Nach dem Anklicken des Kopier-Buttons **in ann man entweder mit Hilfe der** orangen Navigationspfeile **KADE** zwischen den Datensätzen hin- und her wechseln, bis man beim gewünschten Datensatz ist:

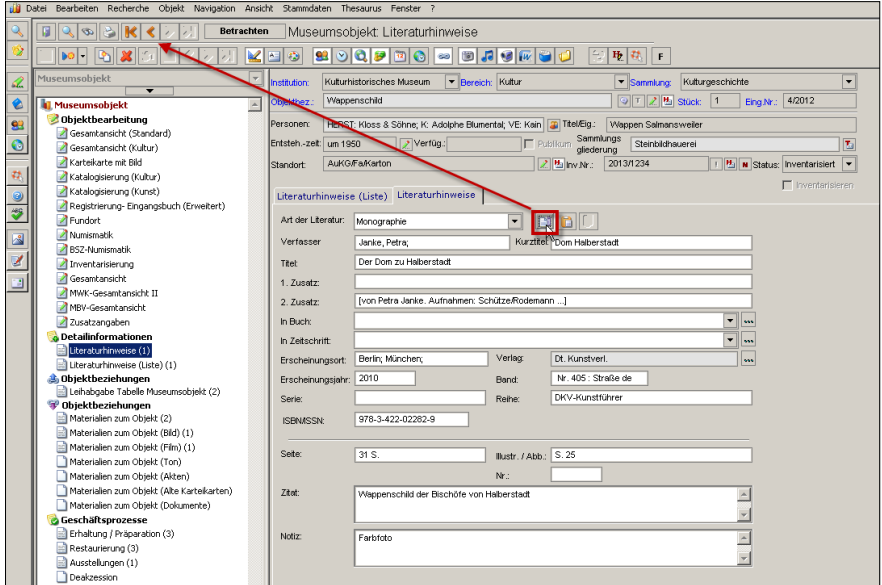

**Abb. 18a: Kopieren von LITERATURHINWEISEN in einen anderen Datensatz durch Wechsel des Datensatzes**

#### … oder durch Ausführen einer Recherche gezielt einen Datensatz aufrufen:

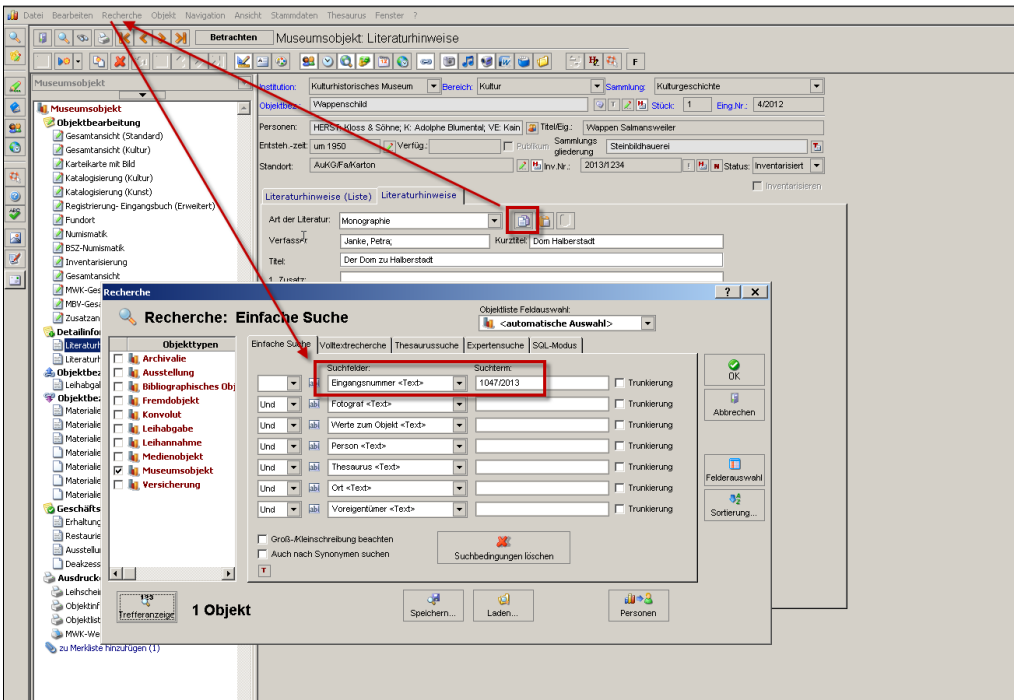

**Abb. 18b: Kopieren von LITERATURHINWEISEN in einen anderen Datensatz über Recherche**

Hat man den Datensatz ausgewählt, muss man in diesem zunächst den Neueingabe-Button **De** anklicken. Die Farbe der Felder auf der Maske wechselt von grau auf weiß, der Bearbeitungsstatus wechselt auf "Neu" (grün) und erst dann wird auch der Einfügen-Button **a** aktiviert:

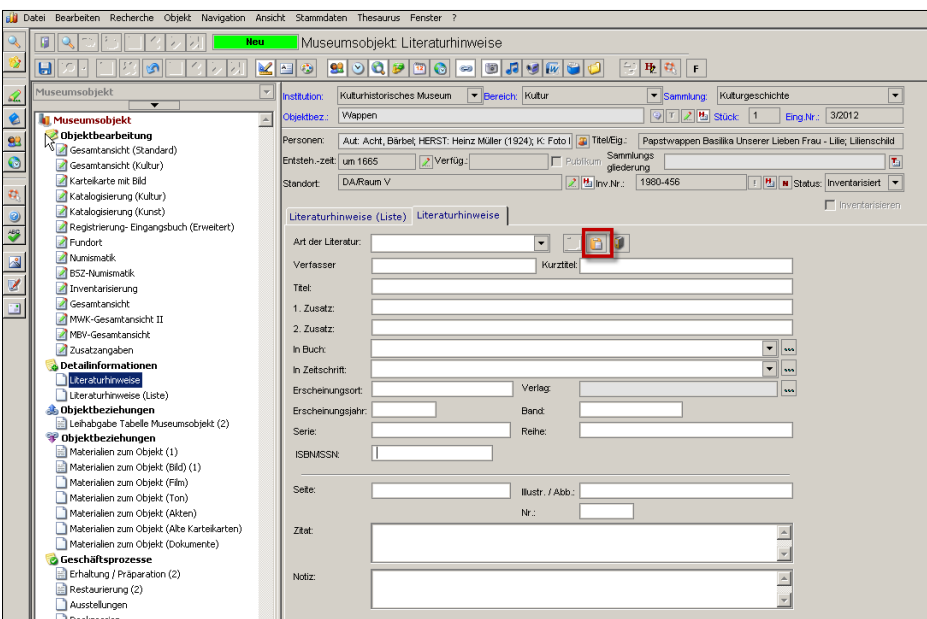

**Abb. 19a: Aktivieren des Einfügen-Buttons auf der Maske LITERATURHINWEISE**

Wird der Neuangabe-Button **Do** vor dem Einfügen nicht angeklickt, wird der Literaturhinweis nicht hinzugefügt, sondern der **gerade geöffnete Literaturhinweis überschrieben**.

Klickt man diesen an, füllen sich die Felder mit den Inhalten des kopierten Literaturhinweises, der Bearbeitungsstatus steht solange auf "Neu" (grün), bis man den Speichern-Button **b** gedrückt hat:

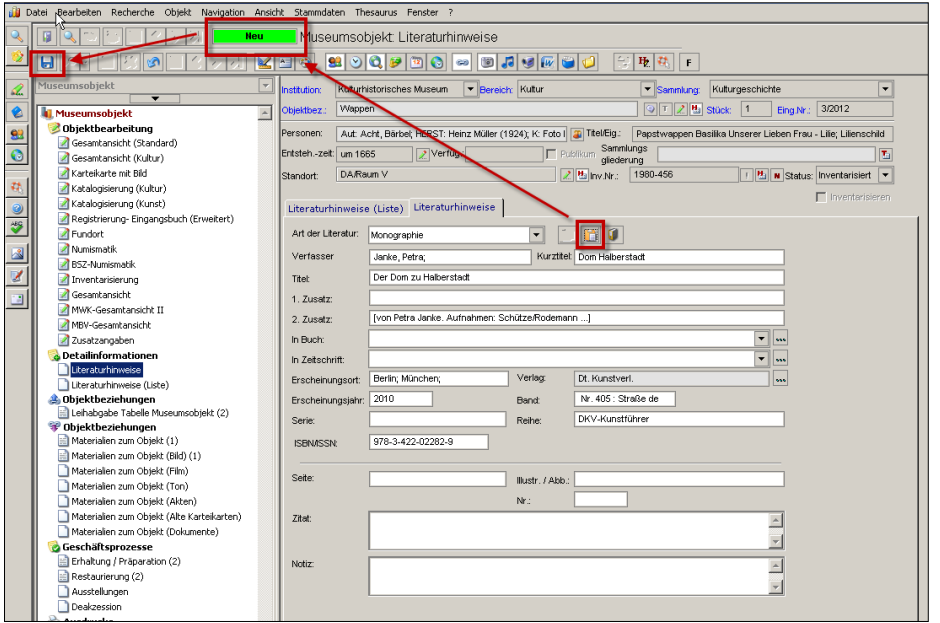

**Abb. 19b: Speichern der kopierten Daten auf der Maske LITERATURHINWEISE**

T

Dann sind die Daten sichtbar übernommen – erkennbar an der erhöhten Anzahl der in Klammern angegebenen Datensätze im Maskenexplorer unter DETAIL-INFORMATIONEN zu den Masken LITERATURHINWEISE und LITERATURHINWEISE (LISTE):

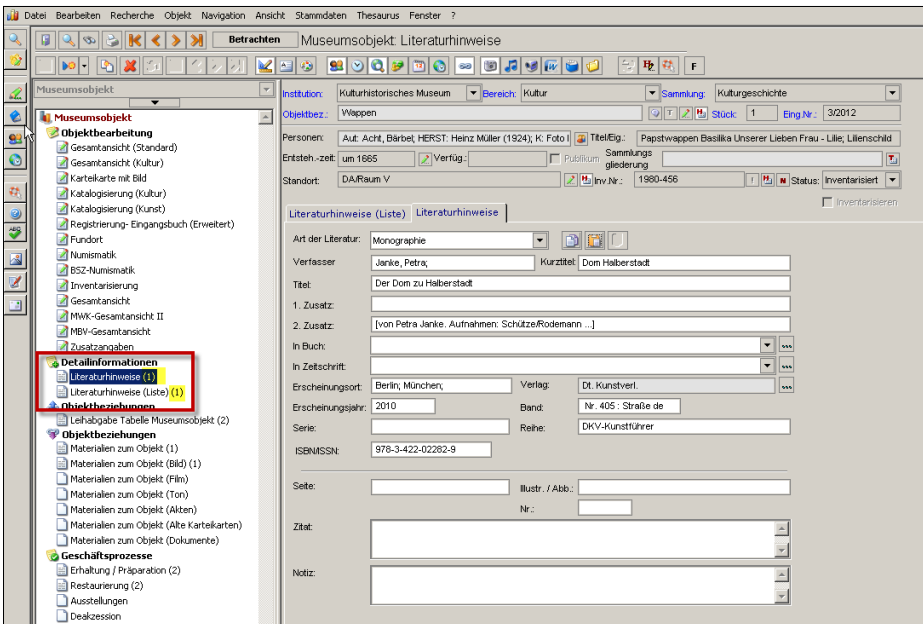

**Abb. 19c: Gesamtzahl der LITERATURHINWEISE im Maskenexplorer**

Umgekehrt können LITERATURHINWEISE in den Objekttyp BIBLIOGRAPHISCHES OBJEKT kopiert werden, um damit das Neuanlegen eines BIBLIOGRAPHISCHEN OBJEKTS zu unterstützen. Dazu klickt man ebenfalls auf den Kopier-Button **und wählt dann** aus dem Aufklappmenü, das sich über den schwarzen Pfeil neben dem Neueingabe-Button **De -** öffnen lässt, den Menüpunkt "im Objekttyp Bibliographisches Objekt" aus:

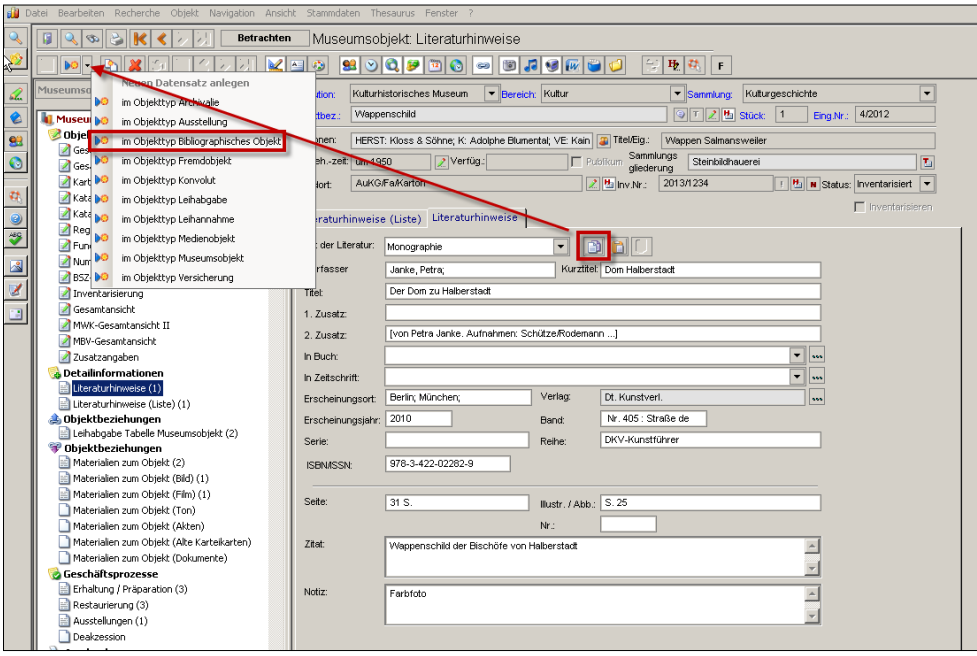

**Abb. 20a: Kopieren der LITERATURHINWEISE in den Objekttyp BIBLIOGRAPHISCHES OBJEKT**

Es öffnet sich eine leere Maske, die durch den Klick auf den Einfügen-Button nunt Inhalten des kopierten Literaturhinweises gefüllt wird. Mit einem Klick auf den Speichern-Button **III** werden die Daten übernommen:

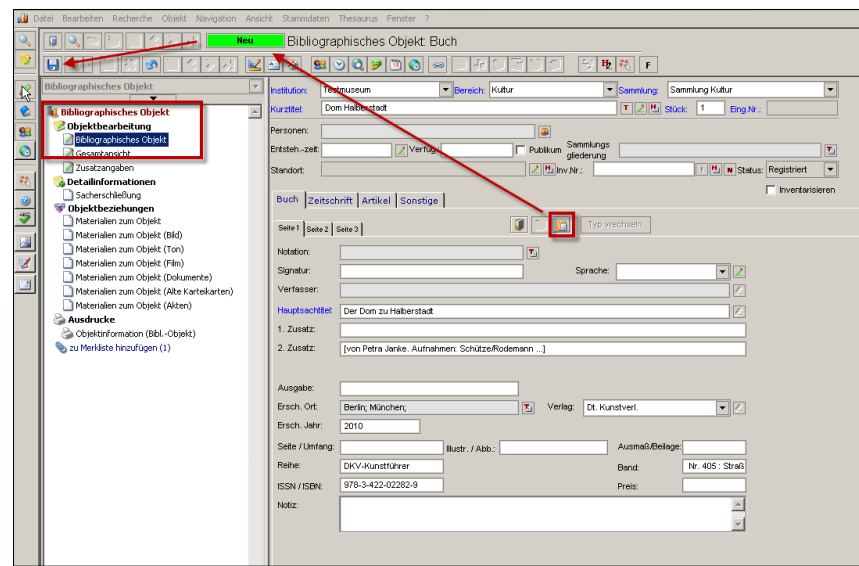

**Abb. 20b: Einfügen der Daten aus den LITERATURHINWEISEN in den Objekttyp BIBLIOGRAPHISCHES OBJEKT**

Beim Kopieren und Einfügen aus den LITERATURHINWEISEN werden im BIBLIOGRAPHISCHEN OBJEKT jedoch nur die Felder übernommen, die für diesen Objekttyp auch relevant und also auf der Maske zu finden sind, Felder wie ART DER LITERATUR oder KURZTITEL aus den LITERATUR-HINWEISEN fehlen daher. Felder wie NOTATION, SIGNATUR oder AUSGABE – spezifisch für ein BIBLIOGRAPHISCHES OBJEKT – können nicht durch einen solchen Kopiervorgang gefüllt werden. Jedoch können diese Angaben jederzeit manuell nachgetragen werden

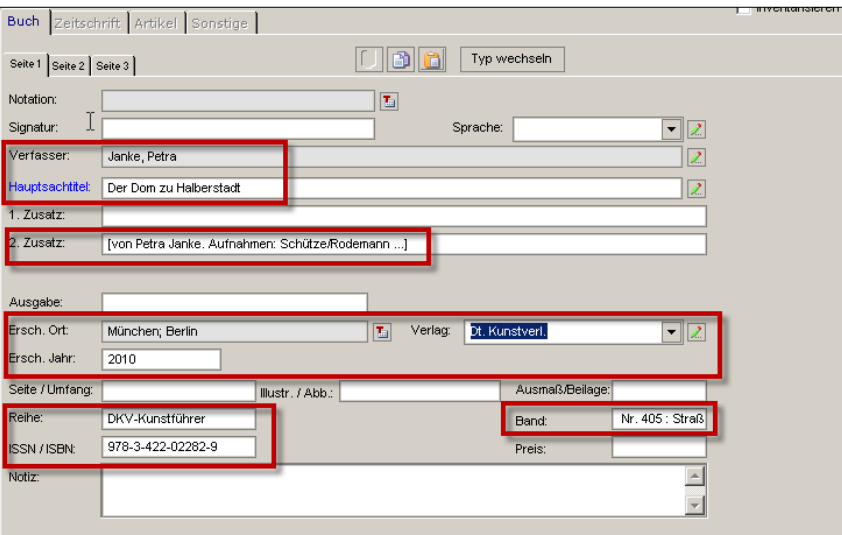

**Abb. 20c: Aus den LITERATURHINWEISEN in den Objekttyp BIBLIOGRAPHISCHES OBJEKT übernommene Felder**

Alle kopierten und eingetragenen Daten müssen anschließend noch durch einen Klick auf den Speichern-Button  $\blacksquare$  gesichert werden.

Y)

### <span id="page-23-0"></span>**B[IBLIOGRAPHISCHES](javascript:TL_319061.HHClick()) OBJEKT KOPIEREN**

Ein BIBLIOGRAPHISCHES OBJEKT kann mit dem Kopier-Button **in der oberen Button-**Leiste innerhalb des Objekttyps BIBLIOGRAPHISCHES OBJEKT Kopiert werden, was beispielsweise bei mehrbändigen Ausstellungskatalogen (Essayband und Katalog etc.) sinnvoll sein kann:

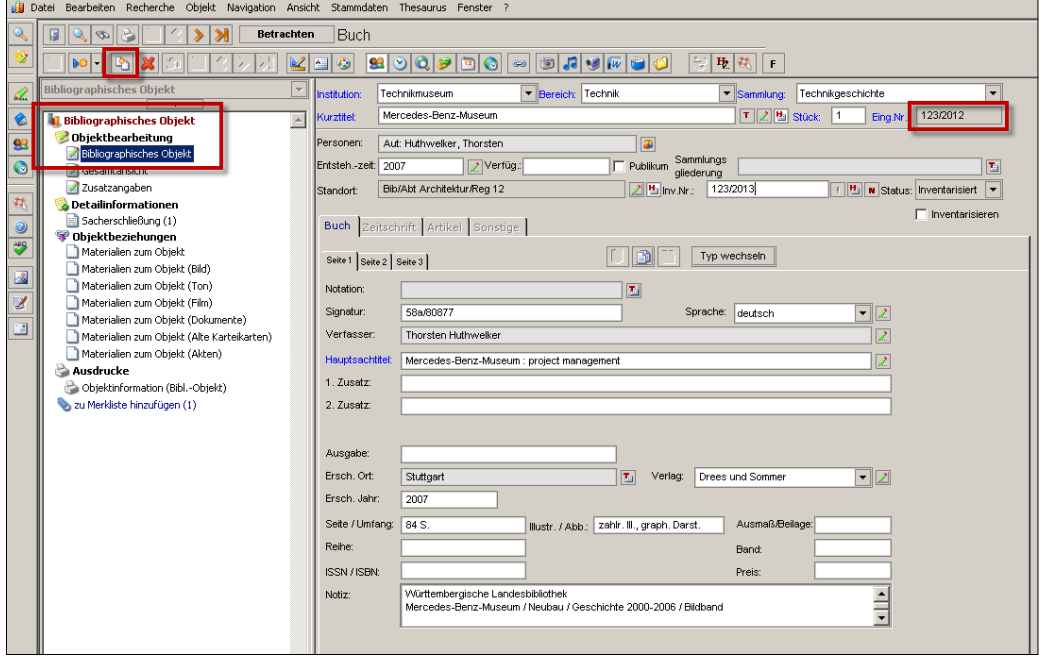

**Abb. 21a: Kopieren innerhalb des Objekttyps BIBLIOGRAPHISCHES OBJEKT**

Klickt man den Button an, wird bis auf den VERFASSER der **gesamte Inhalt** der Maske BIBLIOGRAPHISCHES OBJEKT kopiert (in Abb. 21b rot markiert). Allerdings wird der Datensatz erst durch Klicken des Speichern-Buttons **[Heta** (in Abb. 21b grüng markiert):

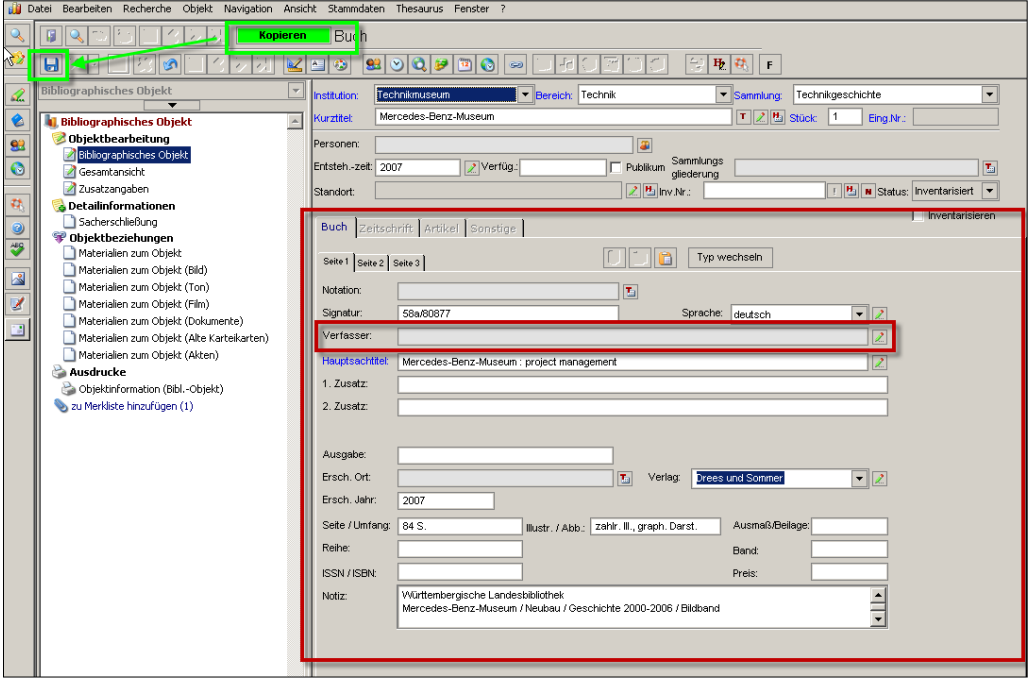

**Abb. 21b: Kopierte Daten im Objekttyp BIBLIOGRAPHISCHES OBJEKT**

… als **neues** BIBLIOGRAPHISCHES OBJEKT angelegt. Es ist erkennbar an der neuen Eingangsnummer und dem Wechsel in den grauen "Betrachten"- Status:

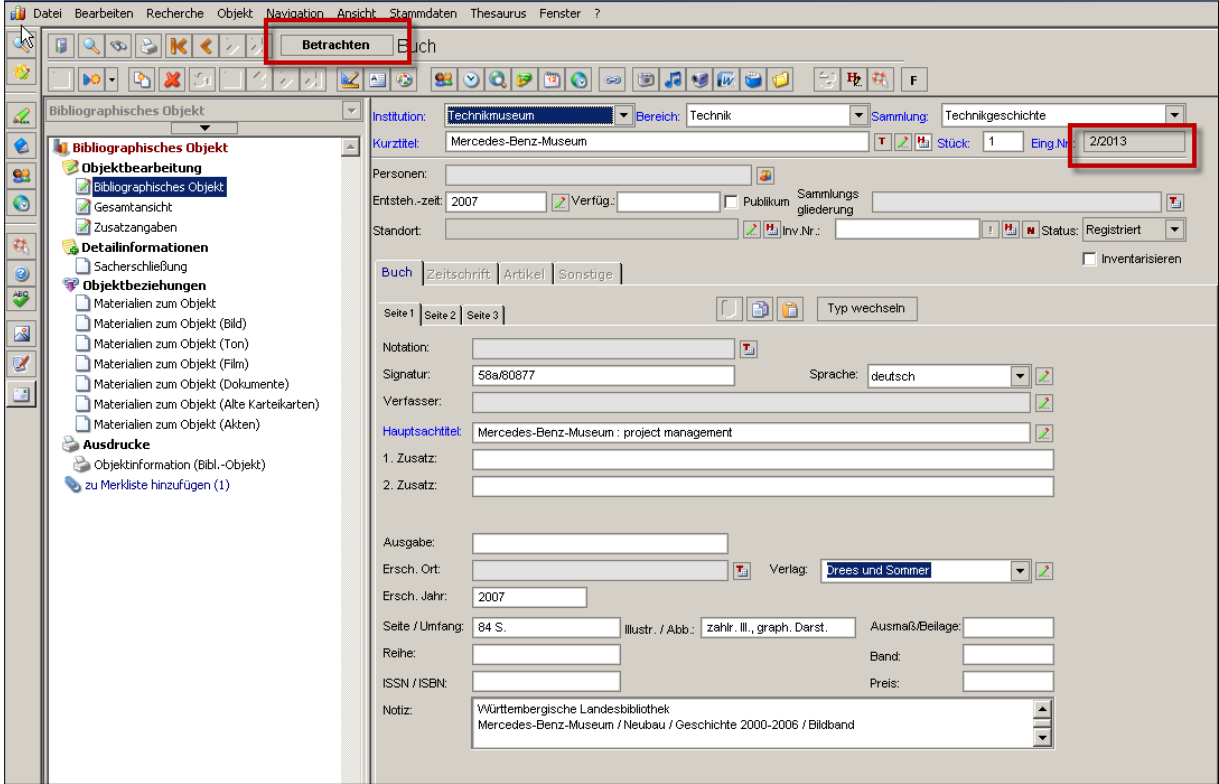

**Abb. 21c: Durch Kopieren angelegtes neues BIBLIOGRAPHISCHES OBJEKT**

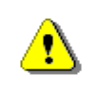

Die Felder im Maskenkopf folgen beim Kopieren den in den vorangegangenen Kapiteln erläuterten Regeln.

Angaben aus dem BIBLIOGRAPHISCHEN OBJEKT können auch beim Anlegen von LITERATURHINWEISEN bei einem Museumsobjekt verwendet werden.

Hierzu muss der Kopier-Button in der Buttonleiste verwendet werden, der als Kontrolle im Mouse-Over auch anzeigt, was kopiert wird:

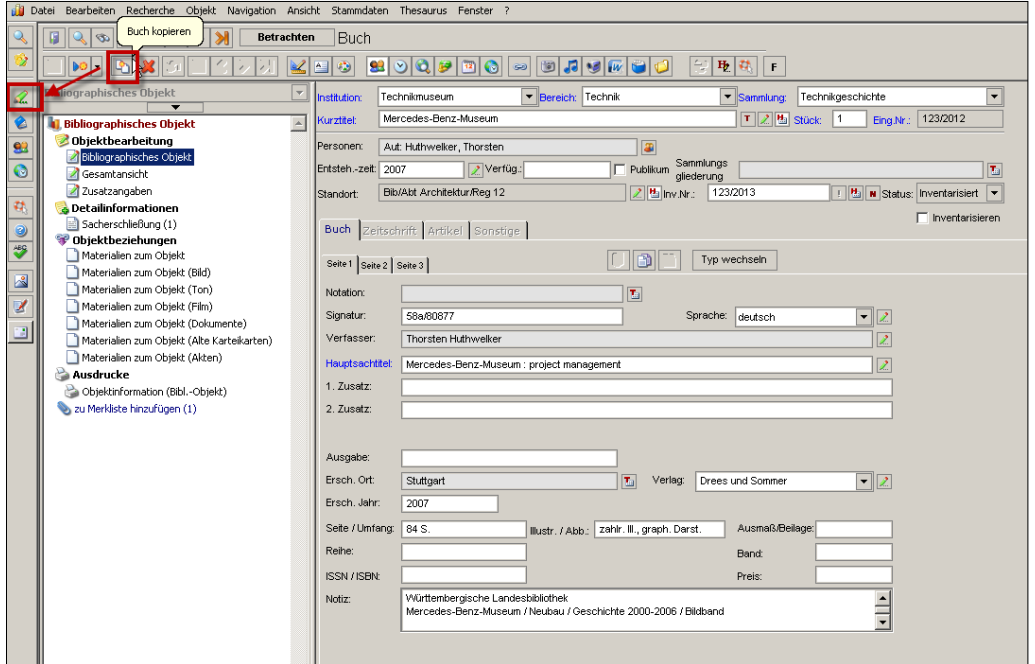

**Abb. 22a: Kopieren der im BIBLIOGRAPHISCHEN OBJEKT erfassten Daten** 

Nach Drücken des Kopier-Buttons kann man über den grünen Stift | 2 links zum gewünschten Objekttyp, im Beispiel MUSEUMSOBJEKT, wechseln. Im gewählten Objekttyp muss man die Maske LITERATURHINWEISE aufrufen und den Neueingabe-Button **De** drücken (als Kontrolle dient auch hier das Mouse-Over):

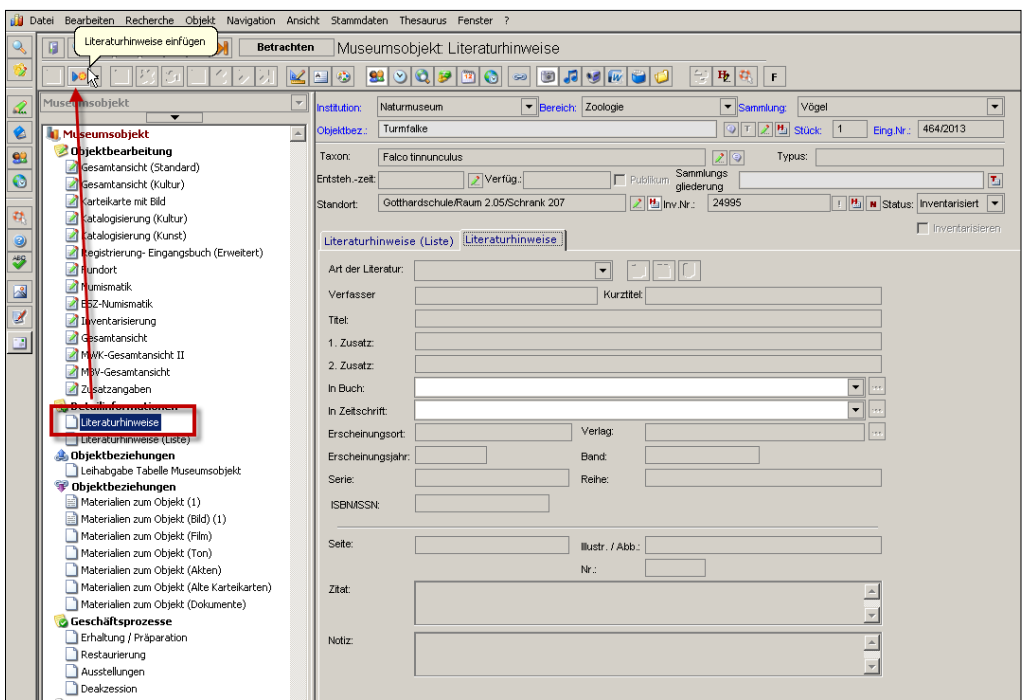

**Abb. 22b: Klicken des Neueingabe-Buttons bei den LITERATURHINWEISEN**

Die Felderfarbe wechselt von grau nach weiß, man kann Eingaben machen und der Eingabe-Button **in wird aktiviert. Mit einem Klick auf denselben füllen sich die** Felder:

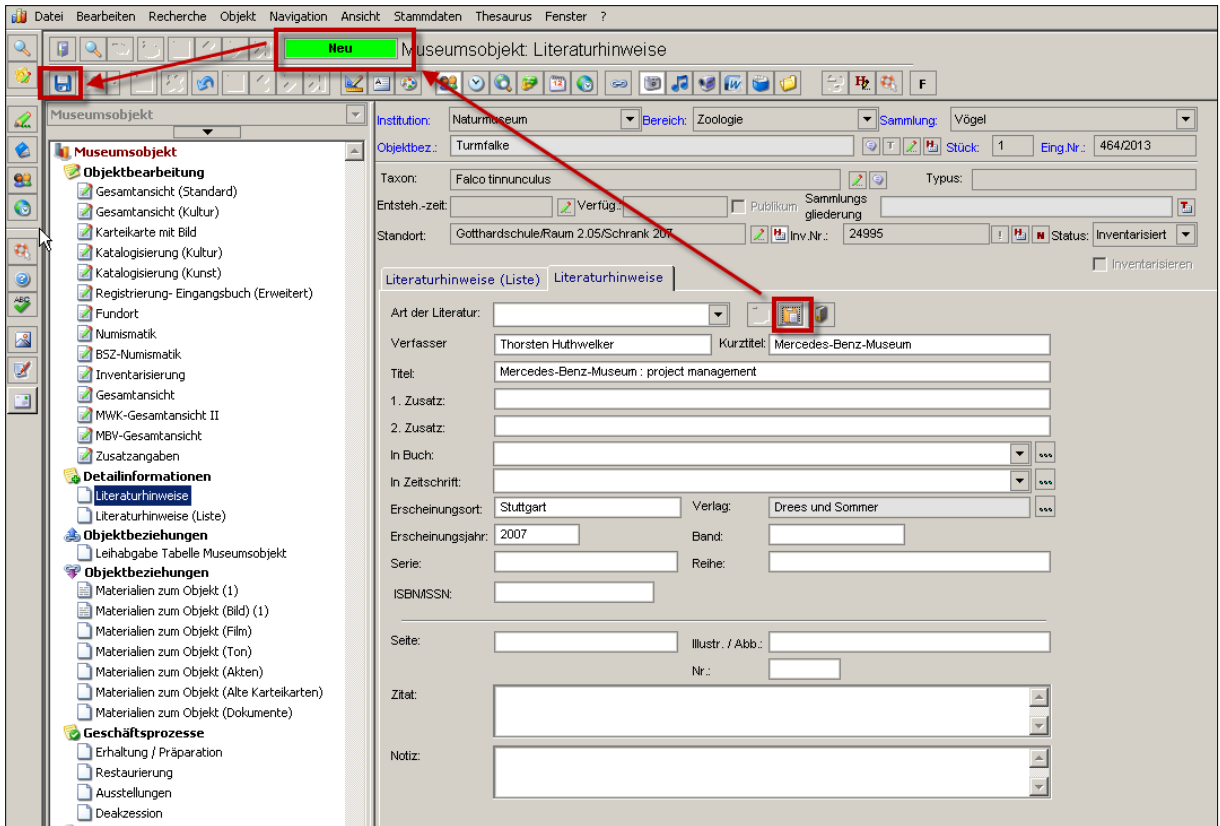

**Abb. 22c: Einfügen der Angaben bei den LITERATURHINWEISEN und Abspeichern**

Erst nach dem Speichern wechselt der Bearbeitungs-Status von "Neu" (grün) nach "Betrachten" (grau) und die Angaben sind als LITERATURHINWEIS übernommen.

> Beim Kopieren und Einfügen aus dem BIBLIOGRAPHISCHEN OBJEKT werden jedoch nur die Felder übernommen, die für die LITERATURHINWEISE auch relevant und sich auf der Maske befinden. Felder wie beispielsweise SIGNATUR, NOTATION oder SPRACHE aus dem BIBLIOGRAPHISCHEN OBJEKT werden beim Kopieren somit nicht berücksichtigt.

Ą

## <span id="page-27-0"></span>**Daten aus dem Geschäftsprozess LEIHVERKEHR [kopieren](javascript:TL_319062.HHClick())**

Mit dem Kopier-Button **auf der Maske LEIHVERKEHR kann man alle Einträge der** aktuell geöffneten Leihverkehrsmaske von einem Objekt zu einem anderen Objekt kopieren. Fährt man mit der Maus über den Button, wird auch hier angezeigt, was kopiert wird:

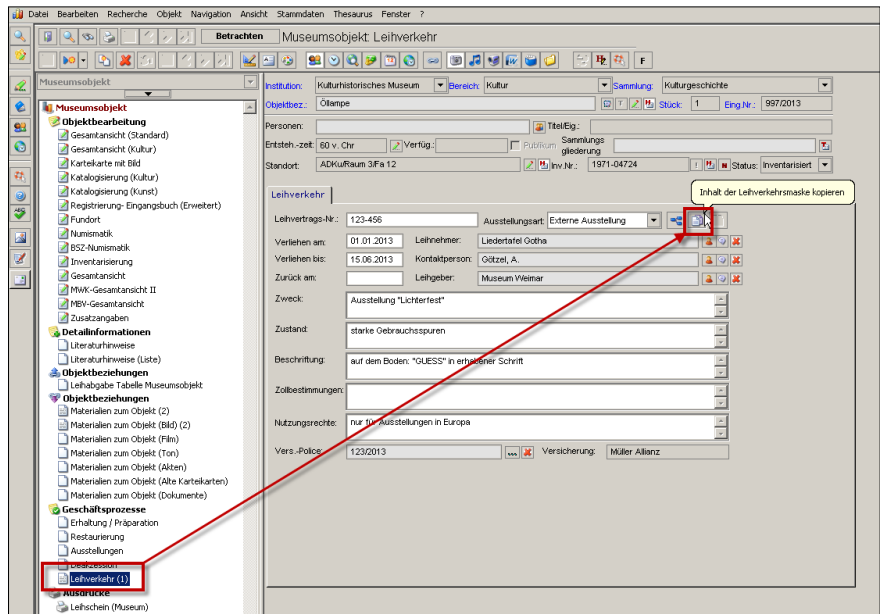

**Abb. 23a: Kopieren von Daten aus dem Geschäftsprozess LEIHVERKEHR**

Nach Klick auf den Kopier-Button, kann man entweder mit Hilfe der orangen Pfeiltasten zwischen den Datensätzen hin- und her wechseln (siehe Abbildung 18a) oder durch Ausführen einer Recherche gezielt einen Datensatz aufrufen (siehe Abb. 18b).

Hat man den entsprechenden Datensatz ausgewählt (in Abb. 23b rot markiert), muss man in diesem zunächst den Neueingabe-Button **a**nklicken,

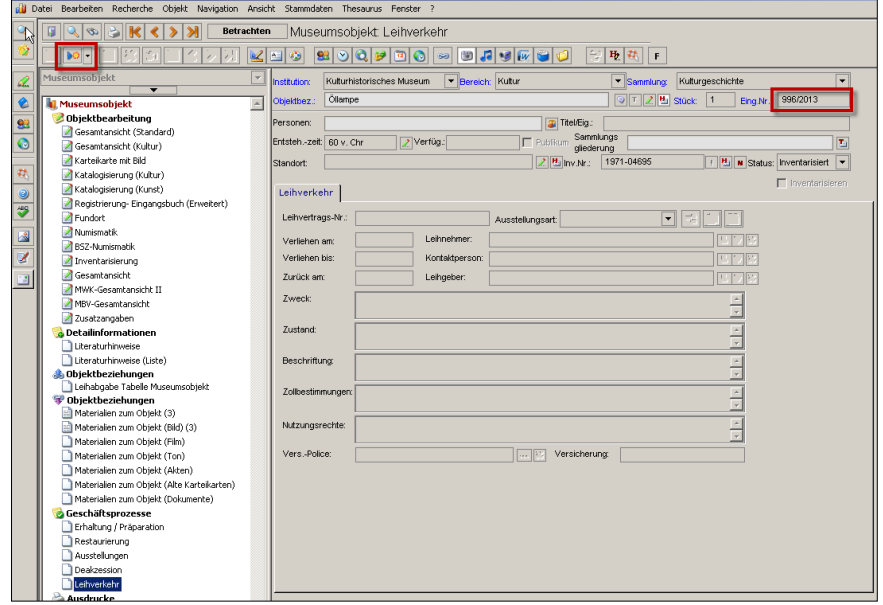

**Abb. 23b: Neueingabe-Button zum Kopieren von Daten in eine anderen Datensatz**

… um den Einfügen-Button **zu aktivieren. Nach einem Klick darauf werden alle Inhalte** der Maske LEIHVERKEHR kopiert, der Bearbeitungsstatus bleibt solange auf "Neu" (grün), bis der Speichern-Button **im** gedrückt wurde:

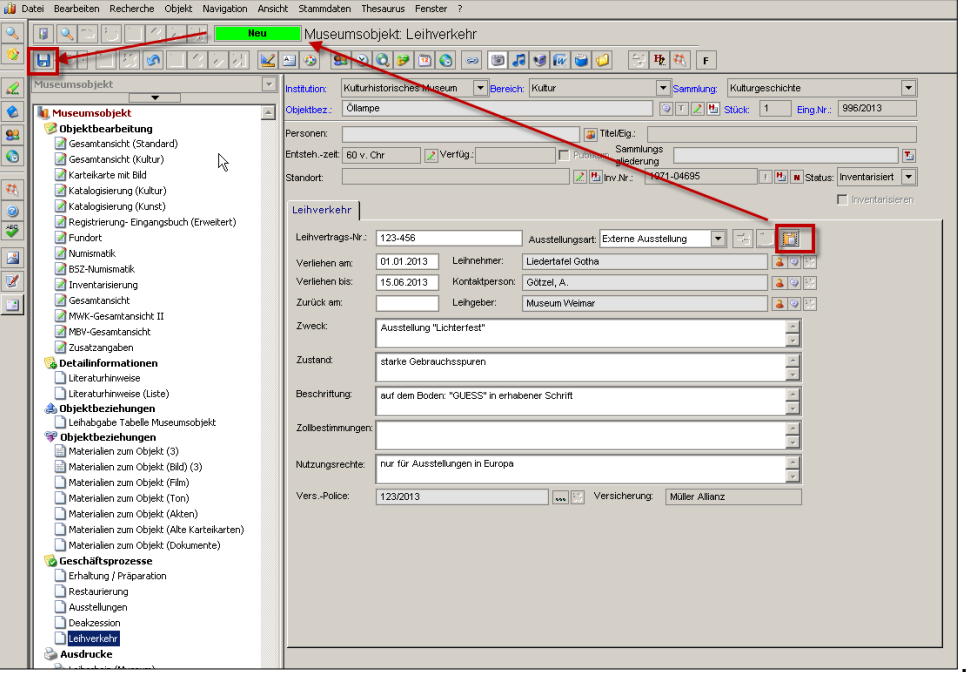

**Abb. 23c: Speichern der eingefügten Daten in den Geschäftsprozess LEIHVERKEHR**

Eine besondere Form der Kopie ist die Funktion LEIHVERTRAG ZUORDNEN. Diese ist eigentlich gedacht, um mehrere Objekte als Objektauswahl zusammenzufassen und sie dann mit **einem** Klick **einem** Leihverkehrsvorgang zuzuordnen. Das bedeutet, **alle Objekte** haben per Definition **dieselbe Leihvertragsnummer** und haben **dieselben übernommenen Daten**:

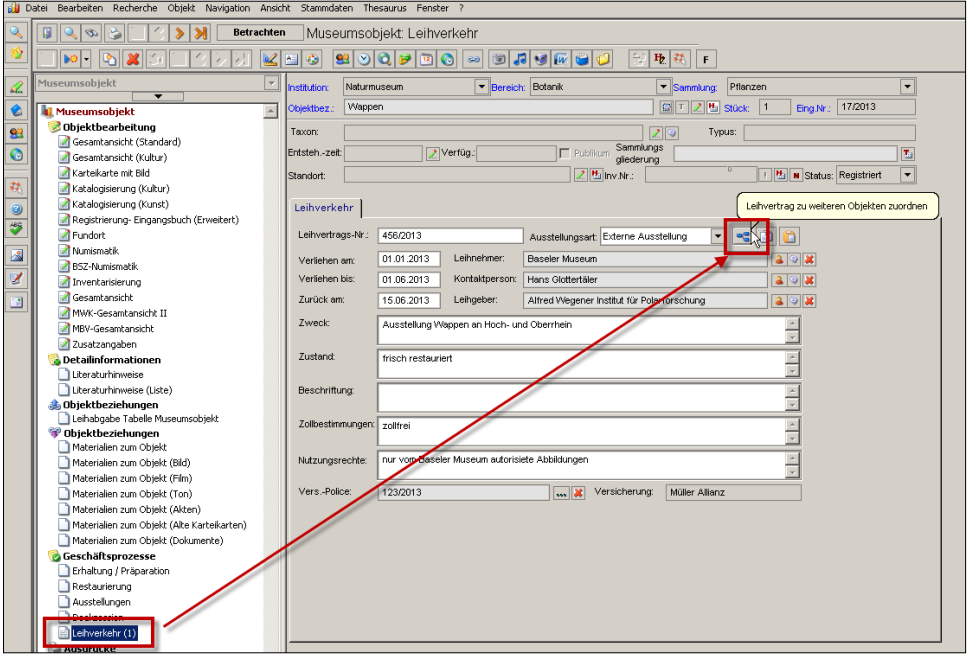

**Abb. 24a: Funktion LEIHVERTRAG ZUORDNEN**

Klickt man auf den Button LEIHVERTRAG ZUORDNEN **-6**, öffnet sich ein Fenster, indem man zunächst die für die Funktion angelegte Objektauswahl auswählen muss (in Abb. 24b grün markiert):

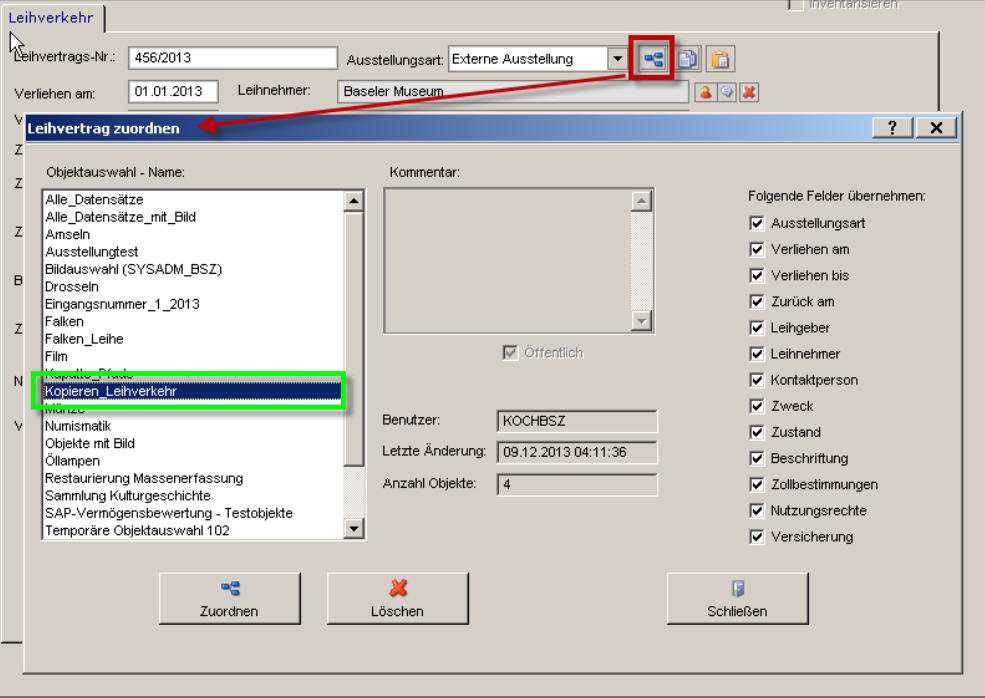

**Abb. 24b: Objektauswahl für LEIHVERTRAG ZUORDNEN auswählen**

Danach kann man – im Gegensatz zum Kopieren über den Kopier-Button  $\boxed{p}$  – auf der rechten Seite die einzeln Felder auswählen, die man bei der Zuweisung übernehmen und somit kopieren) möchte (in Abb. 24c rot markiert):

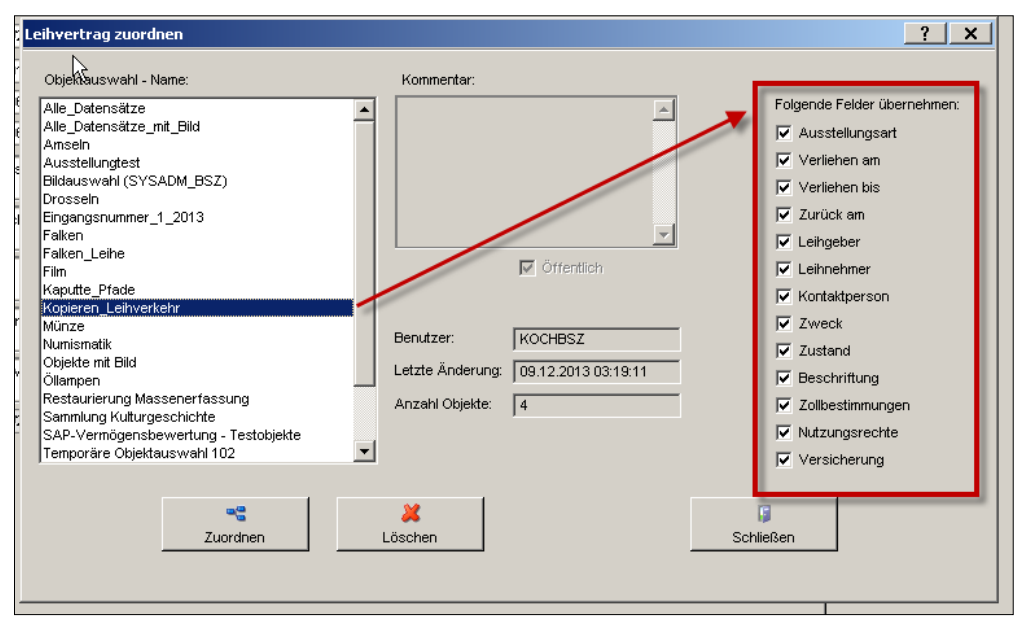

**Abb. 24c: Auswahl der zu übernehmenden Felder für LEIHVERTRAG ZUORDNEN**

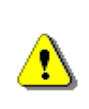

Um diese Funktion nutzen zu können, muss man zumindest die **Leihvertragsnummer** und **ein beliebiges weiteres Feld** in der Maske LEIHVERKEHR ausfüllen und aus der Liste "Folgende Felder übernehmen" auswählen.

Hat man die entsprechenden Felder ausgewählt, geht man auf ZUORDNEN. Nach Abschluss des Vorgangs wird in grüner Schrift angezeigt "Zuordnung Leihverkehr abgeschlossen":

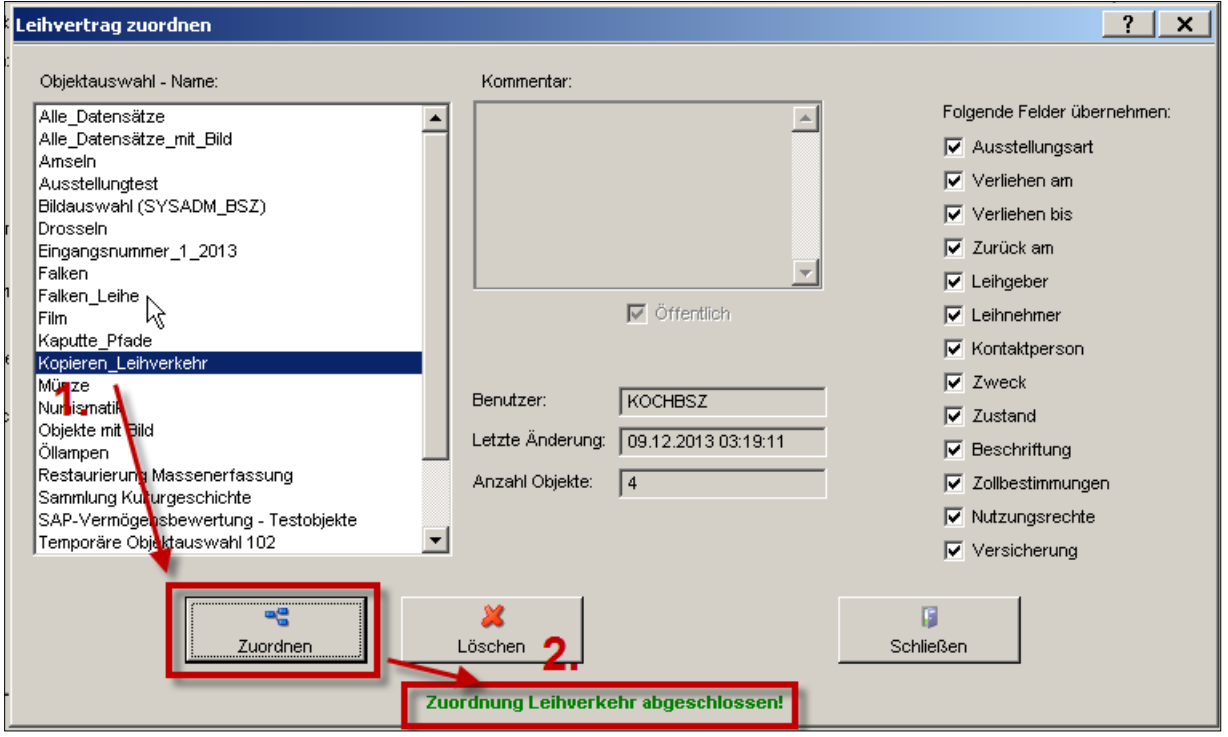

**Abb. 24d: Abschließen des Vorgangs LEIHVERTRAG ZUORDNEN**

Damit ist der Leihverkehrsvorgang inkl. der zugehörigen Daten **allen Objekten der Objektauswahl zugewiesen** und die Daten eines Leihvorgangs sind damit in mehrere Datensätze kopiert.

# <span id="page-31-0"></span>**Datenfeldinhalte kopieren**

Mit der Funktion DATENFELDINHALTE KOPIEREN kann man **datenfeldweise** Inhalte von einem zuvor festgelegten Datensatz kopieren. Man kann einen Datensatz als Vorlage für den Kopiervorgang festlegen und **bestimmte** Feldinhalte danach in beliebige andere und beliebig viele andere Datensätze einfügen.

> Diese Funktion steht nur in benutzerdefinierten Masken zur Verfügung und nur für Freitextfelder (z. B. TITEL), Memofelder (z. B. BEMERKUNGEN) und benutzerdefinierte Felder (z. B. LEBENSDATEN KÜNSTLER). Thesaurus-, Stammdaten-, Auswahl- und Standard-Datumsfelder (z. B. EINGANGSDATUM) stehen dafür nicht zur Verfügung.

Zunächst muss man einen Datensatz als Vorlage auswählen (in Abb. 25a grün markiert), diesen öffnen und dabei eine benutzerdefinierte Maske anwählen (in Abb. 25a rot markiert):

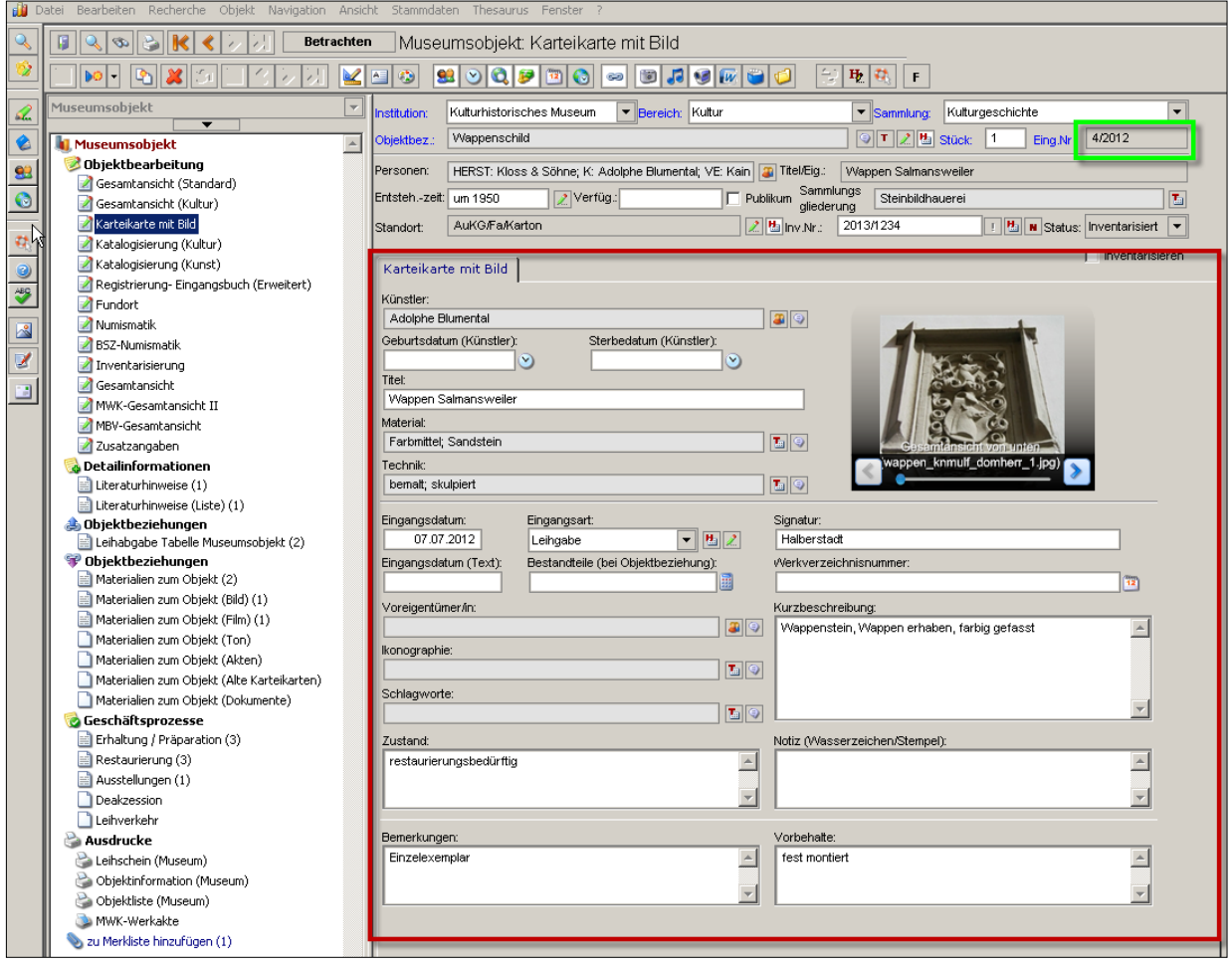

**Abb. 25a: Öffnen des Vorlagen-Datensatzes mit einer benutzerdefinierten Maske**

Dann wählt man das Feld auf der benutzerdefinierten Maske aus, aus dem die Daten in andere Datensätze kopiert werden sollen, markiert es und drückt die [Tastenkombination](file:///C:/Users/koch/Shortcuts.htm) <Shift> F2:

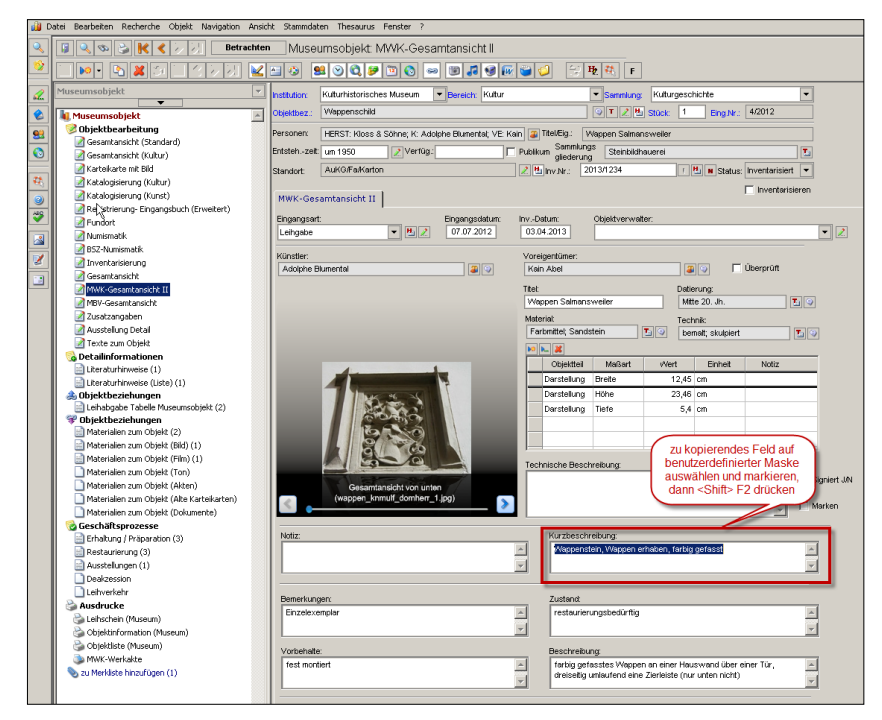

**Abb. 25b: Auswählen und Markieren des zu kopierenden Feldes auf einer benutzerdefinierten Maske**

Zur Kontrolle, dass ein Datensatz als Vorlage markiert wurde, wird im [Maskenexplorer](javascript:TL_318805.HHClick()) der Eintrag DATENFELDINHALTE KOPIERT grün angezeigt:

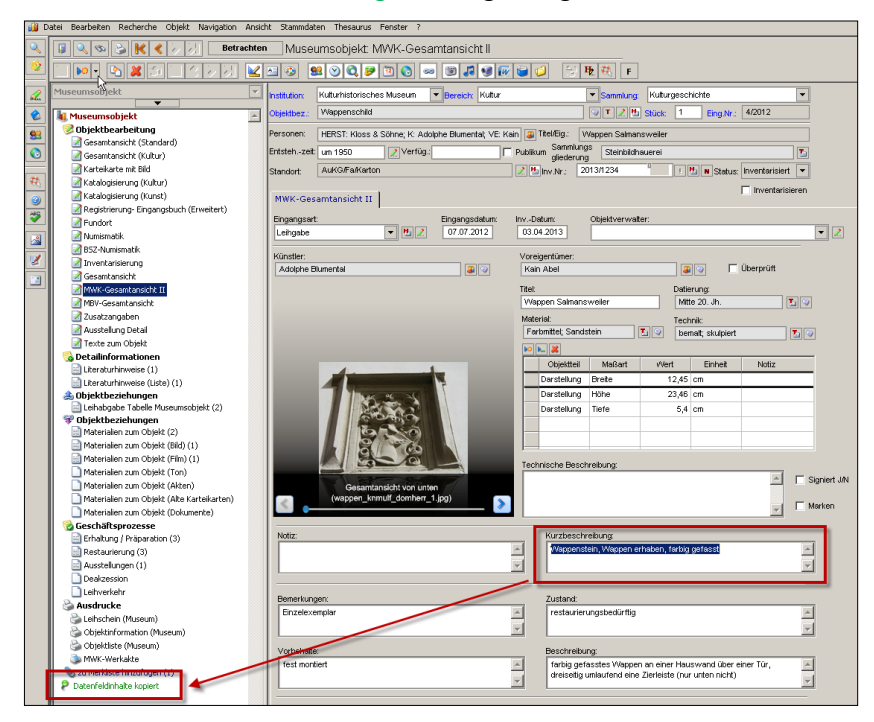

**Abb. 25c: Kontrollhinweis DATENFELDINHALTE KOPIERT im Maskenexplorer**

Um die Datenfeldinhalte einzufügen, kann man entweder einen neuen Datensatz anlegen oder über die orangen Navigationspfeile  $\|\kappa\|$   $\|$   $\|$   $\|$  zu einem bereits bestehenden Datensatz wechseln, so wie im Beispiel (in Abb. 25c grün markiert). Man setzt den Cursor in das Feld, in das man den Inhalt des gewählten Datensatzes kopieren möchte (in Abb. 25c rot markiert):

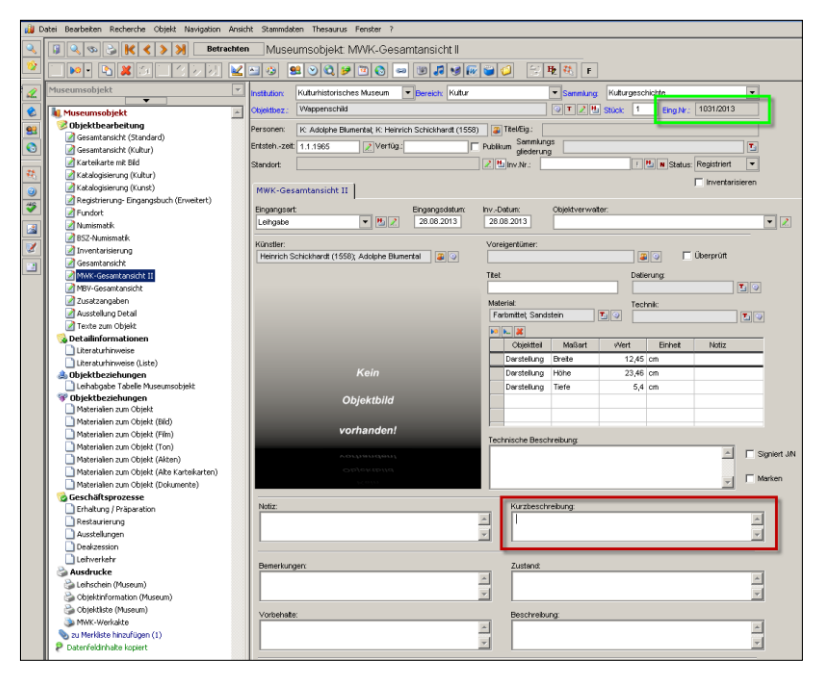

**Abb. 25d: Neuen Datensatz auswählen und Cursor in entsprechendes Feld setzen**

… und drückt die Tastenkombination <Strg> E. Nun wird der Inhalt des zu kopierenden Feldes in dieses ausgewählte Feld eingefügt. Der Bearbeitungsstatus ändert sich von "Betrachten" (grau) zu "Ändern" (gelb) und erst nach dem Speichern sind die Daten sicher übernommen. Solange man den Datensatz nicht gespeichert hat, kann mit dem Rückgängig-Button **(3)** (in Abb. 25d grün markiert) eventuell falsch eingefügter Inhalt wieder gelöscht werden:

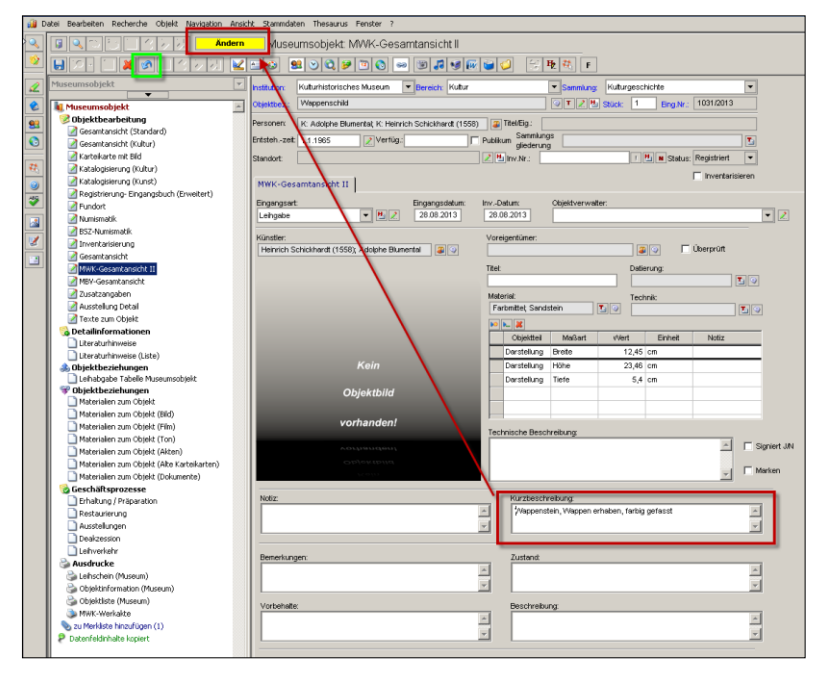

**Abb. 25e: Einfügen des Feldinhalts in den neuen Datensatz** 

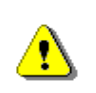

Das Einfügen von Feldinhalten geschieht **ohne Rückfrage** und ein bereits **vorhandener Eintrag wird dadurch gelöscht**.

Wenn man den Datensatz oder den Feldinhalt ändern will, der als Vorlage dienen soll, wählt man einen neuen Datensatz/ein neues Feld und drückt wieder die Tastenkombination <Shift> F2.

Man kann jederzeit kontrollieren, welcher Datensatz als Vorlage dient, indem man auf den Eintrag DATENFELDINHALTE KOPIERT im Maskenexplorer klickt. Dadurch wird der als Vorlage dienende Datensatz geladen.

Mit der Tastenkombination <Shift> F4 kann man diese Funktion wieder abschalten.

# **Weiterführende Schulungsunterlagen**

Das BSZ stellt weitere Handreichungen zum Download zur Verfügung. Diese sind zu finden unter dem Link:

https://wiki.bsz-bw.de/doku.php?id=mare-team:museumsarchivsysteme:musis:schulungen:start

MusIS-Handreichung 1:

Empfehlungen und Hinweise für die Dateiverwaltung auf dem BSZ-Medienserver

MusIS-Handreichung 2:

Datenfeldkatalog *imdas pro*: LITERATURHINWEISE und BIBLIOGRAFISCHES OBJEKT

MusIS-Handreichung 3:

Übernahme von bibliographischen Angaben aus Bibliothekskatalogen mittels Z39.50- Client nach *imdas pro*

MusIS-Handreichung 4:

Markierte Objekte in *imdas pro* gemeinsam bearbeiten (Eine Anleitung für Massenänderungen mittels benutzerdefinierten Masken)

MusIS-Handreichung 5:

*imdas pro* Media-Modul

MusIS-Handreichung 6:

Datenfeldkatalog *imdas pro*-Leihverkehr

MusIS-Handreichung 7:

Recherche in *imdas pro*: Beispielsammlung

MusIS-Handreichung 8:

Erfassung von Datierungsangaben in *imdas pro*

MusIS-Handreichung 9: Datenexporte aus *imdas pro*

MusIS-Handreichung 10: Leitfaden für Digitale Kataloge

MusIS-Handreichung 11: Standort und Standortänderung in *imdas pro*

**Bei Fragen, Anregungen oder dem Wunsch nach weiterführenden und vertiefenden Schulungen wenden Sie sich bitte an:**

Bibliotheksservice-Zentrum Baden-Württemberg (BSZ)

Universität Konstanz

78457 Konstanz

E-Mail: [m-team@bsz-bw.de](mailto:m-team@bsz-bw.de)

URL: http://www.bsz-bw.de/mare/museen/index.html